Πρότυπο DC01L

# Dell™ XPS™ 430 Οδηγός γρήγορης αναφοράς

www.dell.com | support.dell.com

## Σηµειώσεις, ειδοποιήσεις και προσοχές

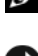

ΣΗΜΕΙΩΣΗ: Η ΣΗΜΕΙΩΣΗ υποδεικνύει σηµαντικές πληροφορίες που σας βοηθούν να χρησιµοποιείτε καλύτερα τον υπολογιστή σας.

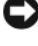

ΕΙ∆ΟΠΟΙΗΣΗ: Η ΕΙ∆ΟΠΟΙΗΣΗ υποδηλώνει είτε δυνητική βλάβη υλικού είτε απώλεια δεδοµένων και υποδεικνύει τον τρόπο µε τον οποίο µπορείτε να αποφύγετε το πρόβληµα.

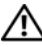

ΠΡΟΣΟΧΗ: Η ΠΡΟΣΟΧΗ υποδηλώνει δυνητική βλάβη υλικού, τραυµατισµό ή θάνατο.

### Ανακοίνωση της Macrovision για το προϊόν

Το συγκεκριµένο προϊόν ενσωµατώνει τεχνολογία για προστασία πνευµατικών δικαιωµάτων, η οποία προστατεύεται από τη νοµοθεσία των Η.Π.Α. περί ευρεσιτεχνιών και άλλων δικαιωµάτων πνευµατικής ιδιοκτησίας της Macrovision Corporation και άλλων κατόχων δικαιωµάτων. Για να γίνει χρήση αυτής της τεχνολογίας προστασίας των πνευµατικών δικαιωµάτων, απαιτείται έγκριση από την εταιρεία Macrovision, ενώ η συγκεκριµένη τεχνολογία προορίζεται για οικιακή προβολή και άλλες περιορισµένες χρήσεις προβολής, εκτός εάν προβλέπεται διαφορετικά στη χορηγηθείσα από τη Macrovision σχετική άδεια χρήσης. Απαγορεύεται η αντίστροφη τεχνική ανάλυση ή η αποσυµβολοµετάφραση.

Άλλα εµπορικά σήµατα και εµπορικές ονοµασίες µπορεί να γρησιµοποιούνται στο παρόν έγγραφο αναφερόµενα είτε στους κατόχους των σηµάτων και των ονοµάτων είτε στα προϊόντα τους. Η Dell Inc. παραιτείται από κάθε δικαίωµα σε εµπορικά σήµατα και εµπορικές ονοµασίες τρίτων.

Πρότυπο DC01L

\_\_\_\_\_\_\_\_\_\_\_\_\_\_\_\_\_\_\_\_ Οι πληροφορίες αυτού του εγγράφου µπορεί να αλλάξουν χωρίς προειδοποίηση. © 2008 Dell Inc. Με επιφύλαξη όλων των δικαιωµάτων.

Απαγορεύεται αυστηρώς η αναπαραγωγή αυτών των υλικών µε οποιονδήποτε τρόπο χωρίς την έγγραφη άδεια της Dell Inc.

Εµπορικά σήµατα που χρησιµοποιούνται σε αυτό το κείµενο: Η ονοµασία Dell, το λογότυπο DELL, οι ονοµασίες XPS και Xcelerator είναι εµπορικά σήµατα της Dell Inc. Οι ονοµασίες Intel, Core και Intel SpeedStep είναι εμπορικά σήματα ή σήματα κατατεθέντα της Intel Corporation στις Ηνωμένες Πολιτείες και σε άλλες χώρες. Οι ονοµασίες Microsoft, Windows και Windows Vista και το λογότυπο του πλήκτρου έναρξης των Windows Vista είναι εµπορικά σήµατα ή σήµατα κατατεθέντα της Microsoft Corporation στις Ηνωµένες Πολιτείες ή/και σε άλλες χώρες. Η ονοµασία Blu-ray Disc είναι εµπορικό σήµα της Blu-ray Disc Association. Η ονοµασία Bluetooth είναι σήµα κατατεθέν που ανήκει στην Bluetooth SIG, Inc. και χρησιμοποιείται από την Dell υπό άδεια χρήσης.

# Περιεχόµενα

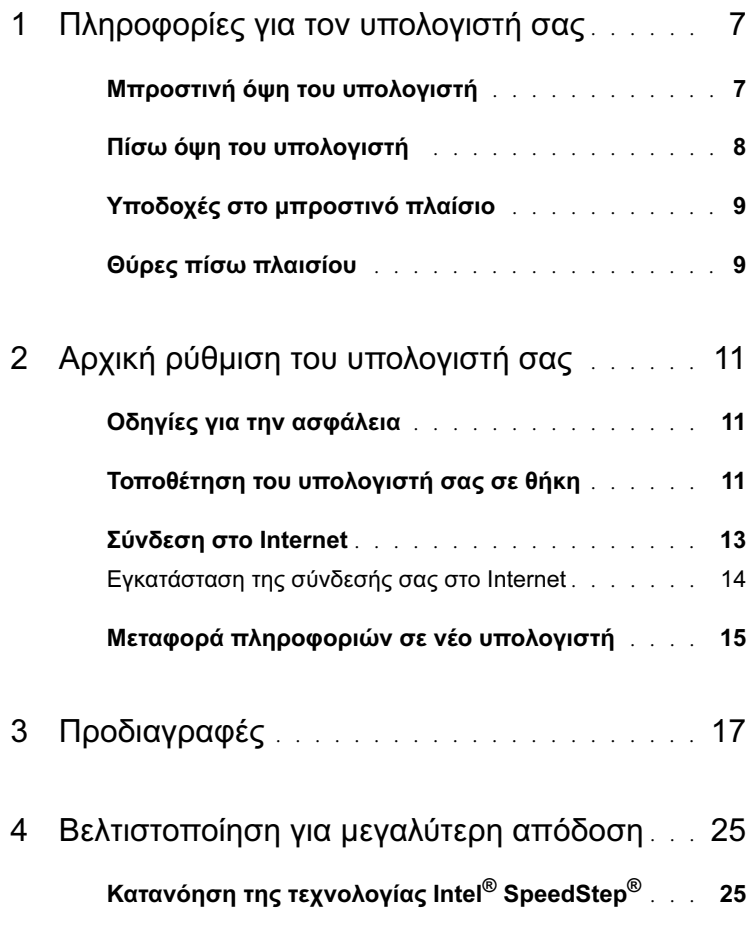

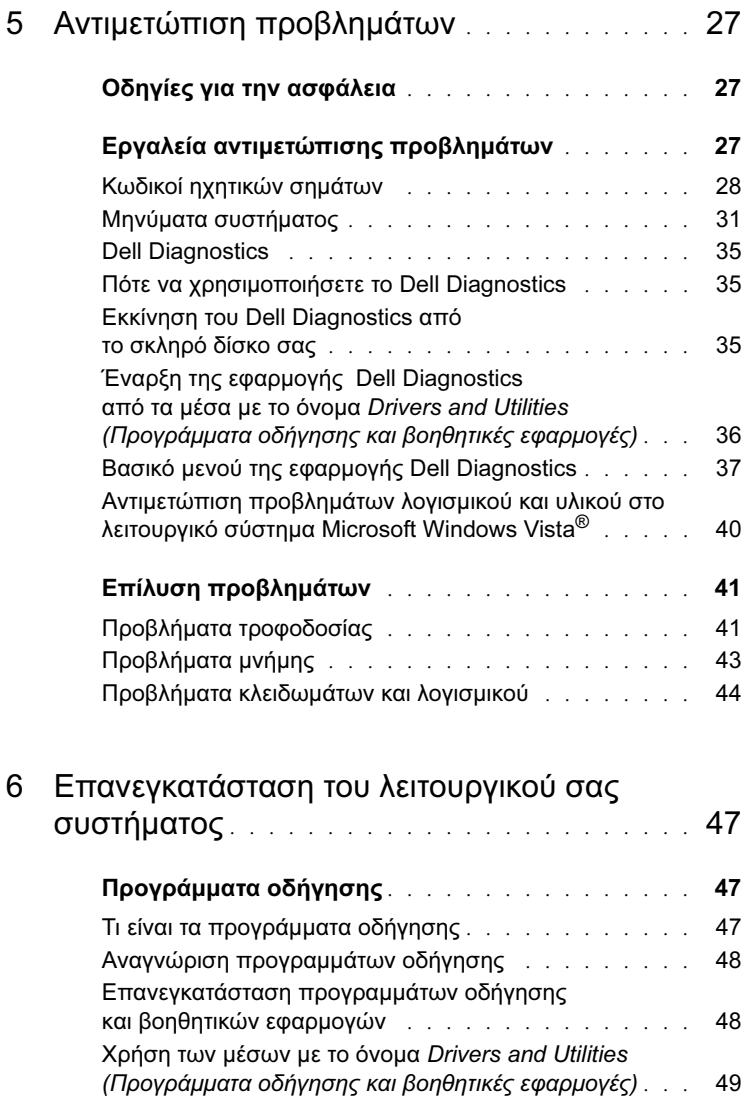

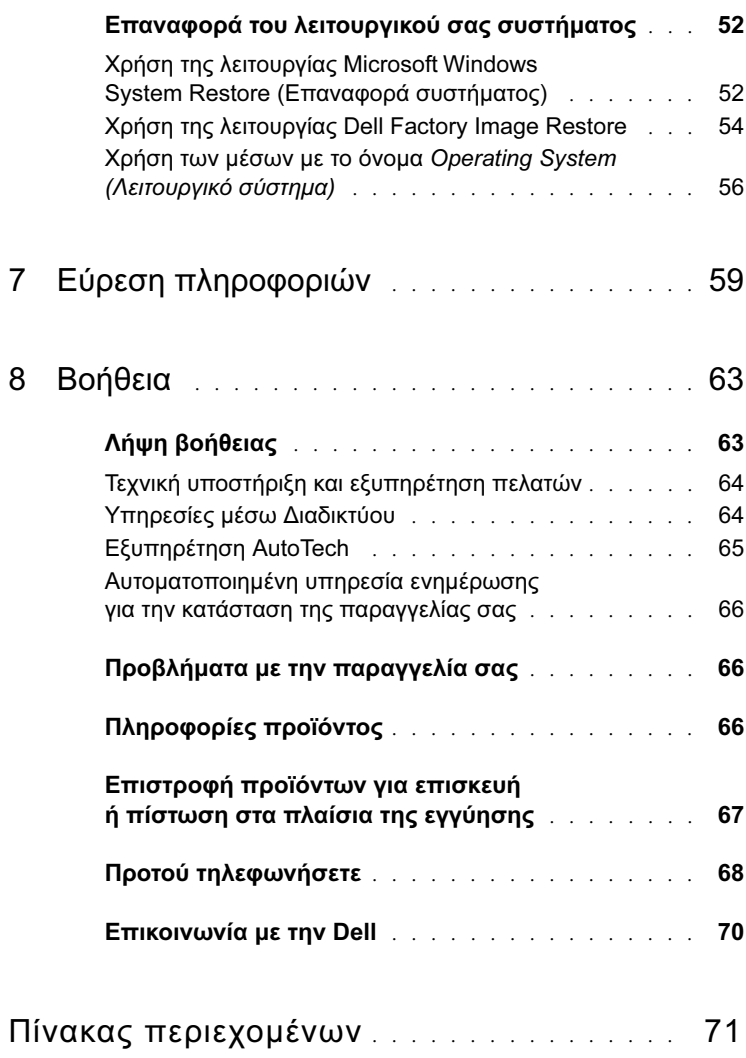

#### Περιεχόµενα

# <span id="page-6-0"></span>Πληροφορίες για τον υπολογιστή σας

ΣΗΜΕΙΩΣΗ: Για περισσότερες πληροφορίες σχετικά µε τις θύρες και τις υποδοχές στον υπολογιστή σας, ανατρέξτε στην ενότητα ["Προδιαγραφές"](#page-16-1)  [στη σελίδα 17.](#page-16-1)

### <span id="page-6-1"></span>Μπροστινή όψη του υπολογιστή

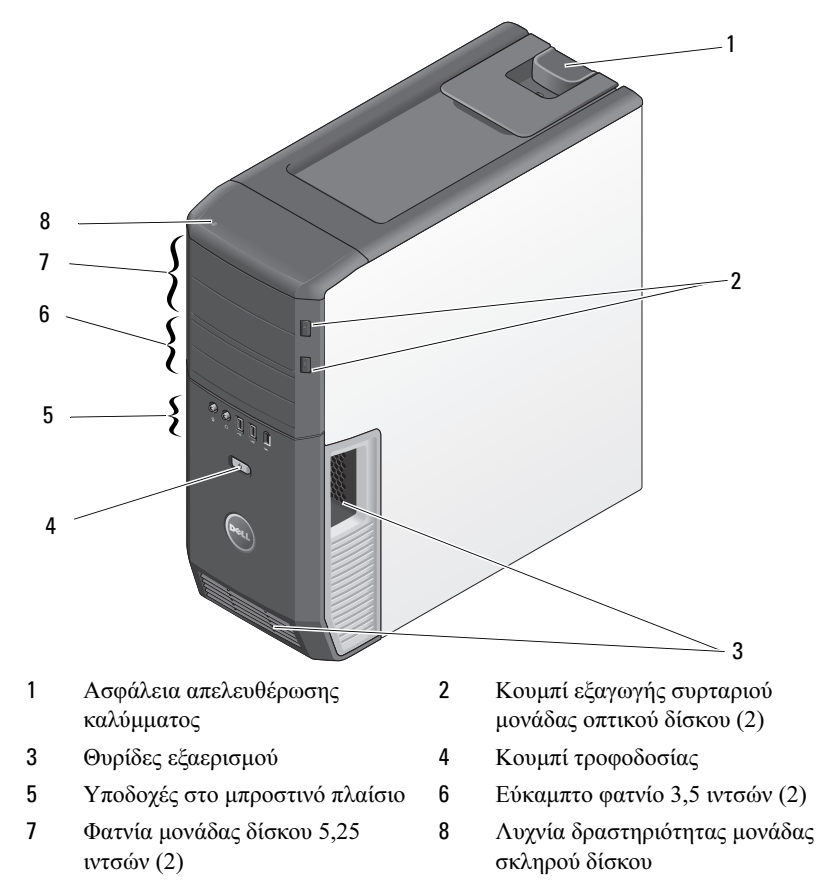

### <span id="page-7-0"></span>Πίσω όψη του υπολογιστή

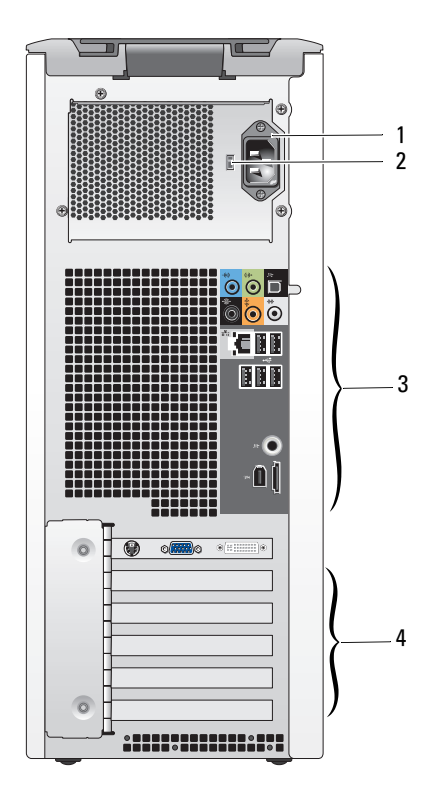

- 
- Υποδοχή ρεύµατος 2 ∆ιακόπτης επιλογής τάσης
- Συνδετήρες στο πίσω µέρος 4 Υποδοχές καρτών
	-

### <span id="page-8-0"></span>Υποδοχές στο µπροστινό πλαίσιο

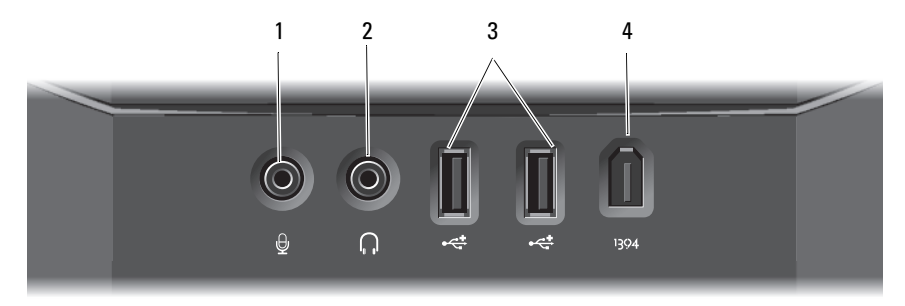

- 
- 3 Θύρες USB 2.0 (2) 4 Θύρα IEEE 1394
- 1 Θύρα µικροφώνου 2 Θύρα ακουστικών
	-

### <span id="page-8-1"></span>Θύρες πίσω πλαισίου

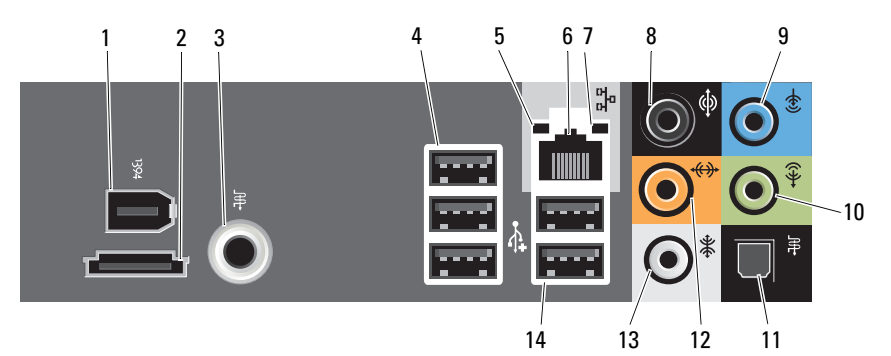

- 1 Θύρα IEEE 1394 2 Θύρα eSATA
- 3 Συνδετήρας S/PDIF (RCA) 4 Θύρες USB 2.0 (3)
- 5 Λυχνία ακεραιότητας σύνδεσης 6 Θύρα κάρτας δικτύου
- 7 Λυχνία δραστηριότητας δικτύου 8 Υποδοχή περιφερειακού ήχου
- 9 Υποδοχή εισόδου ήχου στάθµης γραµµής
- 11 Συνδετήρας (οπτικός) S/PDIF 12 Συνδετήρας LFE
- 13 Υποδοχή πλευρικού περιφερειακού ήχου
- 
- 
- 
- 
- 10 Υποδοχή εξόδου ήχου στάθµης γραµµής/ακουστικών
- κεντρικού/υπογούφερ
- 14 Θύρες USB 2.0 (2)

#### Πληροφορίες για τον υπολογιστή σας

# <span id="page-10-0"></span>Αρχική ρύθµιση του υπολογιστή σας

## <span id="page-10-1"></span>Οδηγίες για την ασφάλεια

Για να µπορέσετε να προστατέψετε τον υπολογιστή σας από ενδεχόµενες ζηµιές και να διασφαλίσετε την ατοµική σας προστασία, ακολουθήστε τις εξής κατευθυντήριες γραµµές για την ασφάλεια.

ΠΡΟΣΟΧΗ: Προτού ξεκινήσετε κάποια από τις διαδικασίες που αναφέρονται στην παρούσα ενότητα, διαβάστε τις οδηγίες για την ασφάλεια που συνοδεύουν τον υπολογιστή σας. Αν χρειάζεστε πρόσθετες πληροφορίες για τις καλύτερες πρακτικές ασφαλείας, ανατρέξτε στη σελίδα σχετικά µε τη συµµόρφωση µε τους κανονισµούς, στη διεύθυνση www.dell.com/regulatory\_compliance.

## <span id="page-10-2"></span>Τοποθέτηση του υπολογιστή σας σε θήκη

Η τοποθέτηση του υπολογιστή σας µέσα σε θήκη ή κλειστό µέρος µπορεί να περιορίσει τη ροή του αέρα και να επηρεάσει τις επιδόσεις του υπολογιστή σας, οδηγώντας ενδεχοµένως στην υπερθέρµανσή του. Όταν τοποθετείτε τον υπολογιστή σας σε θήκη, να ακολουθείτε τις παρακάτω κατευθυντήριες οδηγίες:

ΕΙ∆ΟΠΟΙΗΣΗ: Οι προδιαγραφές λειτουργίας για τη θερµοκρασία που αναφέρονται στο παρόν εγχειρίδιο αντιστοιχούν στη µέγιστη θερµοκρασία λειτουργίας του περιβάλλοντος. Η θερµοκρασία του περιβάλλοντος χώρου πρέπει να ληφθεί υπόψη κατά την τοποθέτηση του υπολογιστή σας σε θήκη. Για παράδειγµα, εάν η θερµοκρασία του περιβάλλοντος χώρου είναι 25°C (77°F), ανάλογα µε τις προδιαγραφές του υπολογιστή σας, έχετε περιθώριο θερµοκρασίας µόνο 5° έως 10°C (9° έως 18°F) πριν φτάσετε στη µέγιστη θερµοκρασία λειτουργίας του υπολογιστή σας. Για περισσότερες πληροφορίες σχετικά µε τις προδιαγραφές του υπολογιστή σας, ανατρέξτε στην ενότητα ["Προδιαγραφές" στη σελίδα 17.](#page-16-1)

 Αφήστε ελάχιστη απόσταση 10,2 cm (4 in) σε όλες τις αεριζόµενες πλευρές του υπολογιστή, ώστε να επιτρέπετε την απαιτούµενη ροή αέρα για σωστό αερισµό.

 Εάν η θήκη σας έχει θύρες, ο τύπος τους θα πρέπει να είναι τέτοιος που να επιτρέπει τη ροή του αέρα από τη θήκη, σε ποσοστό τουλάχιστον 30 τοις εκατό (µπροστά και πίσω).

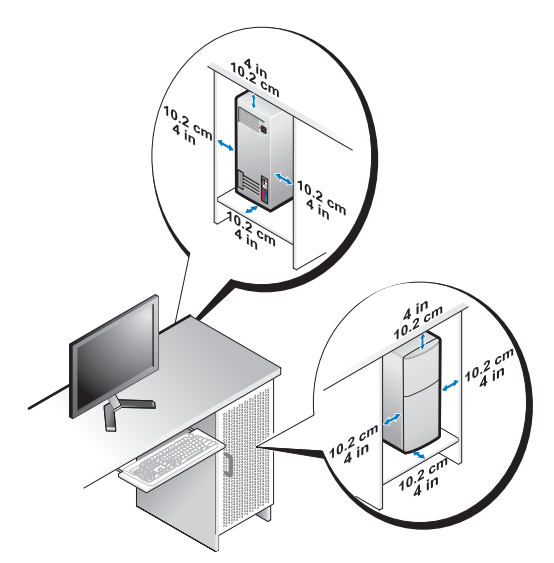

 Εάν ο υπολογιστής σας είναι τοποθετηµένος στη γωνία ενός γραφείου ή κάτω από κάποιο γραφείο, αφήνετε ελεύθερο χώρο τουλάχιστον 5,1 cm (2 in) από το πίσω µέρος του υπολογιστή σας έως τον τοίχο ώστε να υπάρχει η ροή αέρα που είναι αναγκαία για τον κατάλληλο αερισµό.

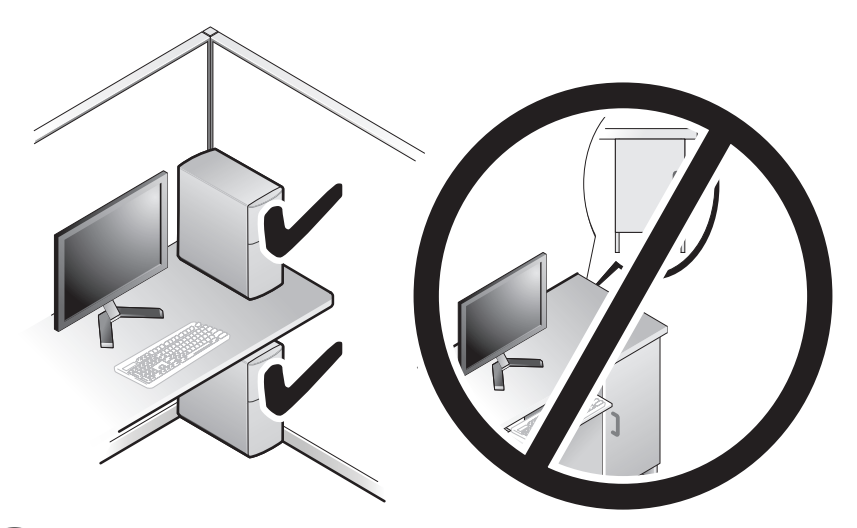

ΕΙ∆ΟΠΟΙΗΣΗ: Μην τοποθετείτε τον υπολογιστή σας σε θήκη που δεν επιτρέπει τη ροή αέρα. Ο περιορισµός της ροής αέρα θα επηρεάσει τις επιδόσεις του υπολογιστή σας, οδηγώντας ενδεχοµένως στην υπερθέρµανσή του.

### <span id="page-12-0"></span>Σύνδεση στο Internet

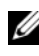

ΣΗΜΕΙΩΣΗ: Οι εταιρείς παροχής υπηρεσιών Internet και οι προσφορές τους ποικίλλουν ανάλογα µε τη χώρα.

Για να συνδεθείτε στο Internet, χρειάζεστε µια σύνδεση µόντεµ ή δικτύου και µια εταιρεία παροχής υπηρεσιών Internet (ISP). Ο ISP θα σας προσφέρει µία ή περισσότερες από τις ακόλουθες επιλογές σύνδεσης µε το Internet: •

- Συνδέσεις DSL που παρέχουν υψηλής ταχύτητας πρόσβαση στο Internet µέσω της υπάρχουσας τηλεφωνικής γραµµής. Με µια σύνδεση DSL, µπορείτε να αποκτήσετε πρόσβαση στο Internet και ταυτόχρονα στην ίδια γραμμή να γρησιμοποιείτε το τηλέφωνό σας.
- Συνδέσεις µε καλωδιακό µόντεµ που παρέχουν υψηλής ταχύτητας πρόσβαση στο Internet µέσω της τοπικής σας γραµµής καλωδιακής τηλεόρασης.
- Συνδέσεις µε δορυφορικό µόντεµ που παρέχουν υψηλής ταχύτητας πρόσβαση στο Internet µέσω δορυφορικού τηλεοπτικού συστήµατος.
- Συνδέσεις Dial-up που παρέχουν πρόσβαση στο Internet µέσω µιας τηλεφωνικής γραµµής. Οι συνδέσεις Dial-up είναι σηµαντικά πιο αργές από τις συνδέσεις DSL και τις καλωδιακές (ή δορυφορικές) συνδέσεις µόντεµ.
- Ασύρματες συνδέσεις που παρέχουν σύνδεση στο Internet με χρήση WiFi, WiMax ή προσαρμοσμένης ασύρματης τεχνολογίας.

Αν χρησιµοποιείτε µια σύνδεση dial-up, συνδέστε µια τηλεφωνική γραµµή στο βύσµα του µόντεµ στον υπολογιστή σας και στην πρίζα τηλεφώνου στον τοίχο, πριν εγκαταστήσετε τη σύνδεση Internet. Αν χρησιµοποιείτε σύνδεση DSL ή σύνδεση καλωδιακού ή δορυφορικού µόντεµ, επικοινωνήστε µε τον ISP ή την υπηρεσία του κινητού σας τηλεφώνου ώστε να σας δώσουν οδηγίες για τη ρύθµιση.

### <span id="page-13-0"></span>Εγκατάσταση της σύνδεσής σας στο Internet

Για να εγκαταστήσετε µια σύνδεση Internet µε µια παρεχόµενη συντόµευση του ISP στην επιφάνεια εργασίας:

- 1 Αποθηκεύστε και κλείστε όλα τα ανοιχτά αρχεία και τερµατίστε όλα τα ανοιχτά προγράµµατα.
- 2 Κάντε διπλό κλικ στο εικονίδιο του ISP στην επιφάνεια εργασίας των Microsoft<sup>®</sup> Windows<sup>®</sup>.
- 3 Ακολουθήστε τις οδηγίες στην οθόνη για να ολοκληρώσετε την εγκατάσταση.

Αν δεν έχετε εικονίδιο του ISP στην επιφάνεια εργασίας σας ή αν θέλετε να ρυθµίσετε µια σύνδεση στο Internet µε διαφορετικό ISP, εκτελέστε τα βήµατα που περιλαµβάνονται στην ενότητα που ακολουθεί.

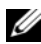

ΣΗΜΕΙΩΣΗ: Αν δεν µπορείτε να συνδεθείτε στο Internet, αλλά έχετε συνδεθεί µε επιτυχία στο παρελθόν, ο ISP µπορεί να είναι εκτός λειτουργίας. Επικοινωνήστε µε τον ISP σας για να ελέγξετε την κατάσταση της υπηρεσίας ή δοκιµάστε να συνδεθείτε αργότερα.

ΣΗΜΕΙΩΣΗ: Φροντίστε να έχετε έτοιµα τα στοιχεία σας για τον ISP. Αν δεν έχετε ISP, ο οδηγός Connect to the Internet (Σύνδεση στο Internet) θα σας βοηθήσει να αποκτήσετε.

- 1 Αποθηκεύστε και κλείστε όλα τα ανοιχτά αρχεία και τερµατίστε όλα τα ανοιχτά προγράµµατα.
- 2 Κάντε κλικ στο κουμπί έναρξης των Windows Vista<sup>TM</sup> <sup>1</sup> και στον Πίνακα Ελέγχου.

3 Στο ∆ίκτυο και Internet, κάντε κλικ στο Σύνδεση στο Internet.

Θα εµφανιστεί το παράθυρο Σύνδεση µε το Internet.

- 4 Κάντε κλικ στο Broadband (Ευρυζωνική) (PPPoE) ή στο Dial-up (Μέσω τηλεφώνου), αναλόγως πώς θέλετε να συνδεθείτε: •
	- Επιλέξτε Broadband (Ευρυζωνική) αν χρησιµοποιείτε DSL, δορυφορικό µόντεµ, µόντεµ καλωδιακής τηλεόρασης ή ασύρµατη σύνδεση τεχνολογίας Bluetooth.
	- Επιλέξτε Dial-up (Μέσω τηλεφώνου) εάν χρησιµοποιείτε µόντεµ dialup ή ISDN.

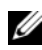

ΣΗΜΕΙΩΣΗ: Αν δεν γνωρίζετε ποιο είδος σύνδεσης να επιλέξετε, κάντε κλικ στο Βοήθεια για την επιλογή ή επικοινωνήστε µε τον ISP σας.

5 Ακολουθήστε τις οδηγίες στην οθόνη και χρησιµοποιήστε τις πληροφορίες δηµιουργίας που σας δίνει ο ISP σας για να ολοκληρώσετε τη ρύθµιση.

### <span id="page-14-0"></span>Μεταφορά πληροφοριών σε νέο υπολογιστή

Μπορείτε να χρησιµοποιήσετε τους "οδηγούς" του λειτουργικού σας συστήµατος, οι οποίοι θα σας βοηθήσουν να µεταφέρετε αρχεία και άλλα δεδοµένα από τον έναν υπολογιστή στον άλλο —για παράδειγµα, από τον παλιό υπολογιστή στον καινούριο.

- 1 Κάντε κλικ στο κουμπί έναρξης <sup>64</sup> των Windows Vista και στη συνέχεια επιλέξτε διαδοχικά Μεταφορά αρχείων και ρυθμίσεων  $\rightarrow$  Εκκίνηση Εύκολης µεταφοράς των Windows.
- 2 Στο παράθυρο διαλόγου Έλεγχος λογαριασµού χρήστη (UAC), κάντε κλικ στο κουµπί Συνέχεια.
- 3 Κάντε κλικ στο Έναρξη νέας µεταφοράς ή στο Συνέχιση µεταφοράς που βρίσκεται σε εξέλιξη.

Ακολουθήστε τις οδηγίες στην οθόνη από τον οδηγό Windows Easy Transfeρ (Εύκολη µεταφορά µέσω των Windows).

#### 16 | Αρχική ρύθμιση του υπολογιστή σας

# <span id="page-16-1"></span><span id="page-16-0"></span>Προδιαγραφές

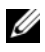

ΣΗΜΕΙΩΣΗ: Τα προσφερόµενα είδη µπορεί να διαφέρουν κατά περιοχή. Για περισσότερες πληροφορίες σχετικά µε τη διαµόρφωση του υπολογιστή σας, επιλέξτε διαδοχικά Έναρξη → Βοήθεια και Υποστήριξη και μετά επιλέξτε τη δυνατότητα προβολής πληροφοριών για τον υπολογιστή σας.

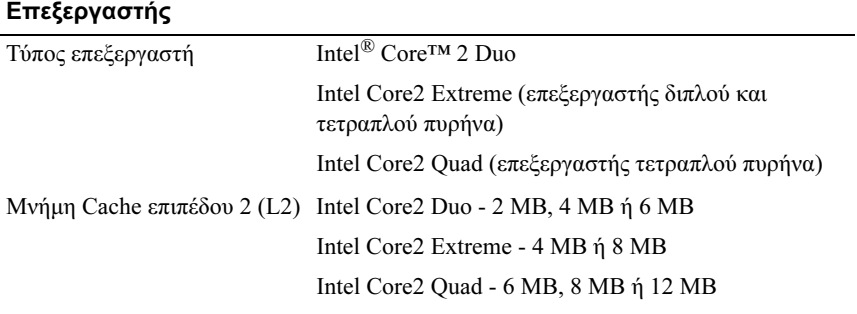

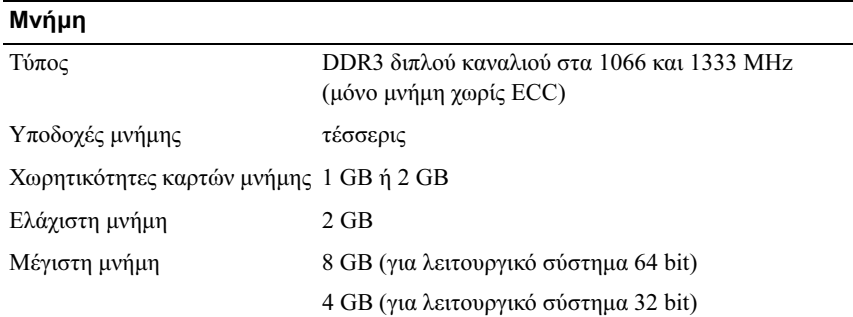

#### Πληροφορίες υπολογιστή

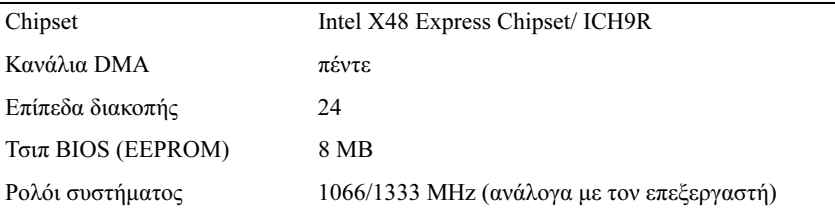

#### ∆ίαυλος επέκτασης

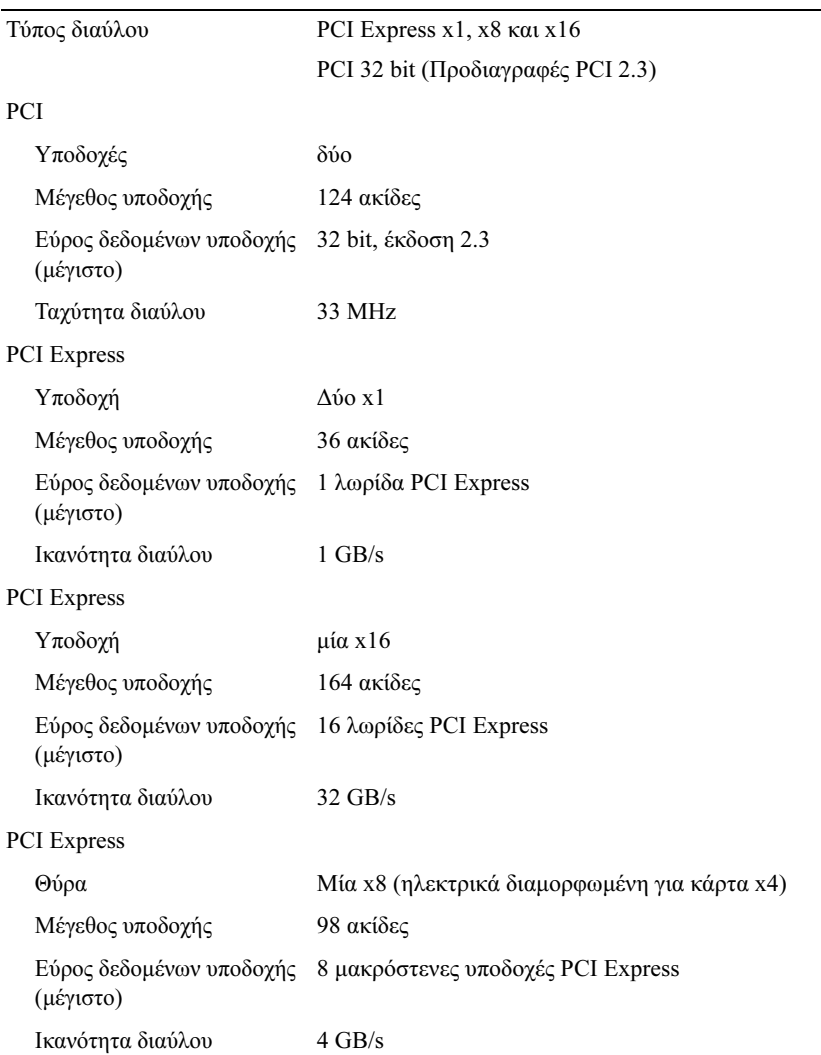

#### Μονάδες δίσκων

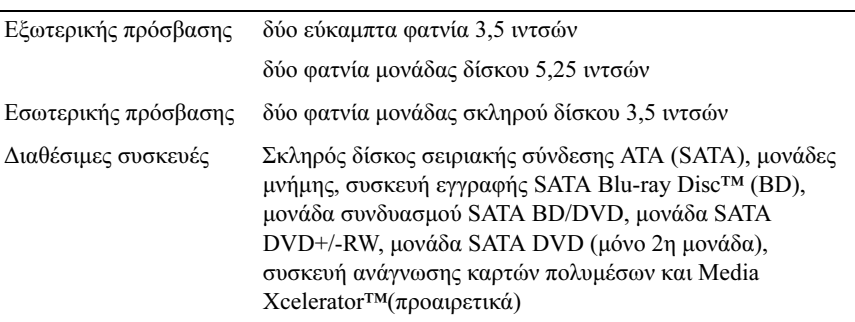

#### Θύρες

Εξωτερικές υποδοχές/θύρες:

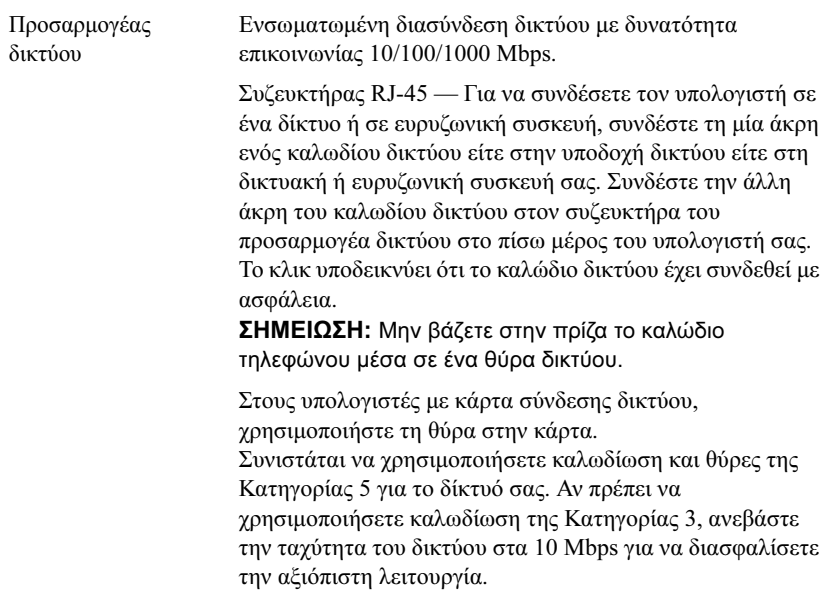

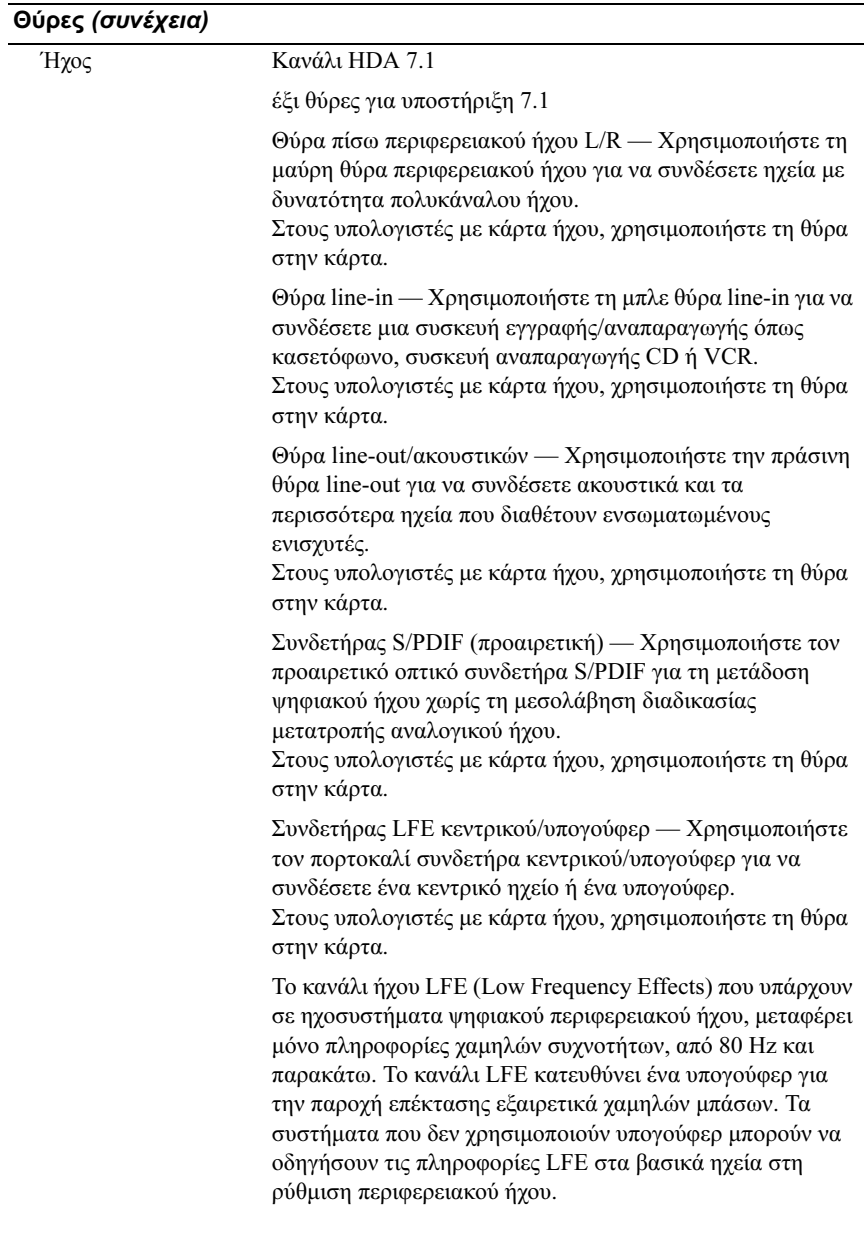

#### Θύρες (συνέχεια)

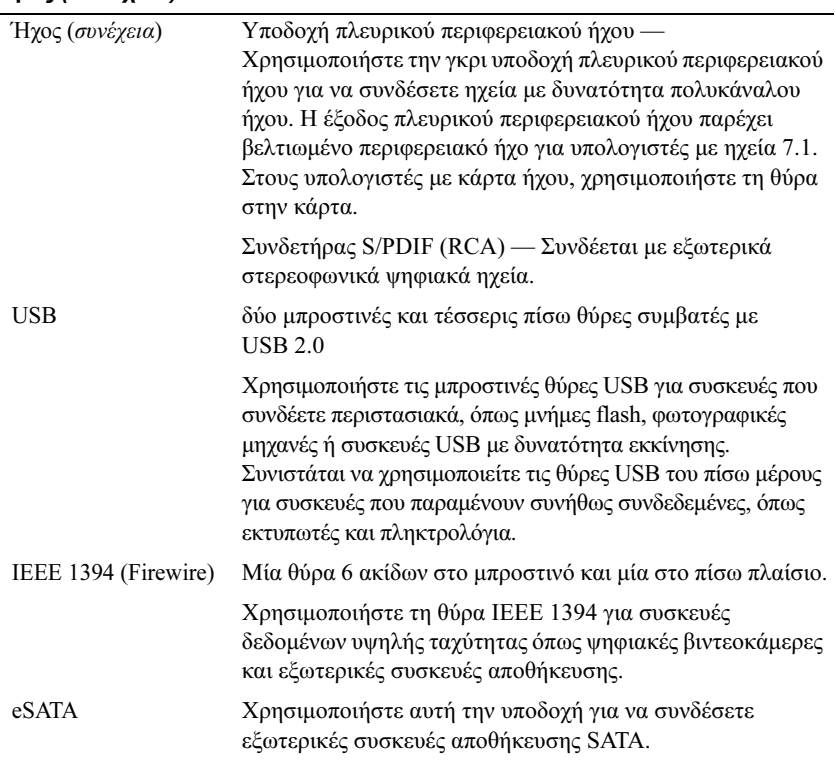

#### Υποδοχές µητρικής πλακέτας:

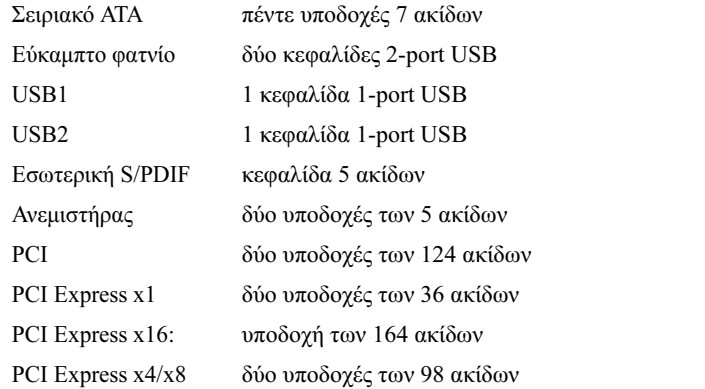

#### Στοιχεία ελέγχου και λυχνίες

#### Μπροστινή πλευρά υπολογιστή:

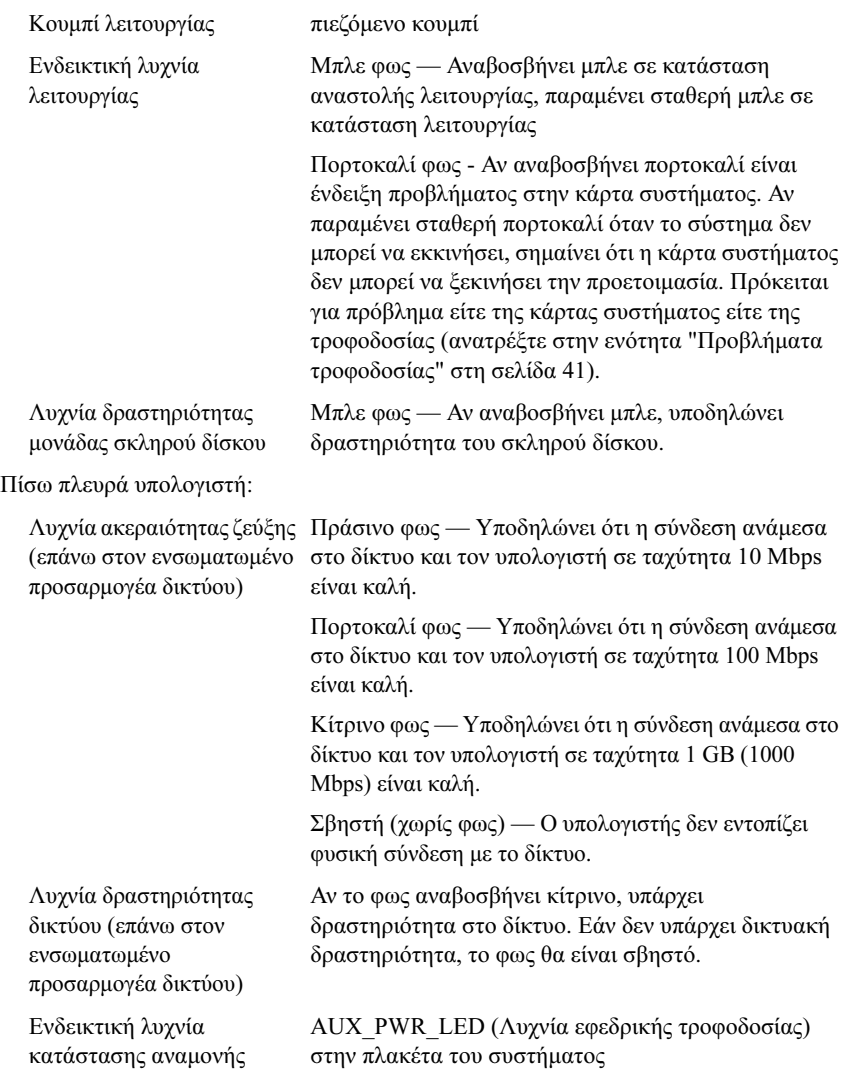

#### Τροφοδοσία

Τροφοδοτικό:

ΠΡΟΣΟΧΗ: Για να ελαττώσετε τον κίνδυνο πυρκαγιάς, ηλεκτροπληξίας ή τραυµατισµού, µην υπερφορτώνετε µια ηλεκτρική πρίζα, ένα πολύπριζο ή µια πρίζα εξυπηρέτησης. Η συνολική ονοµαστική τιµή σε Αµπέρ όλων των προϊόντων που συνδέονται σε ηλεκτρική πρίζα, ένα πολύπριζο ή άλλου είδους πρίζα, δεν πρέπει να υπερβαίνει το 80% της ονοµαστικής τιµής του κυκλώµατος διακλάδωσης.

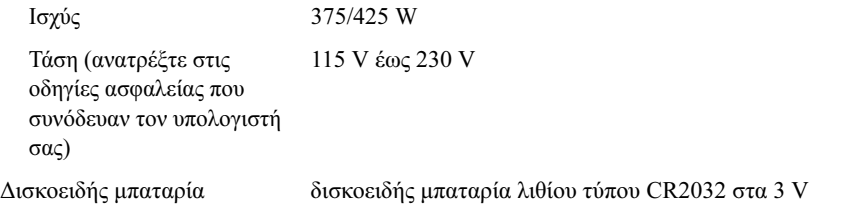

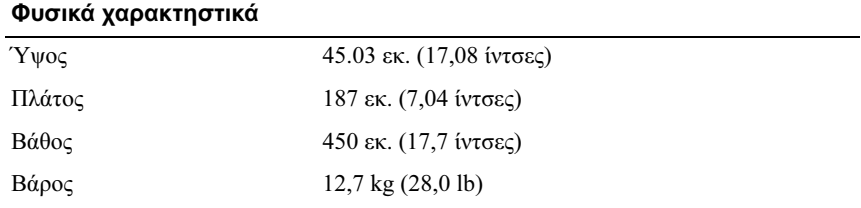

#### Περιβαλλοντικά στοιχεία

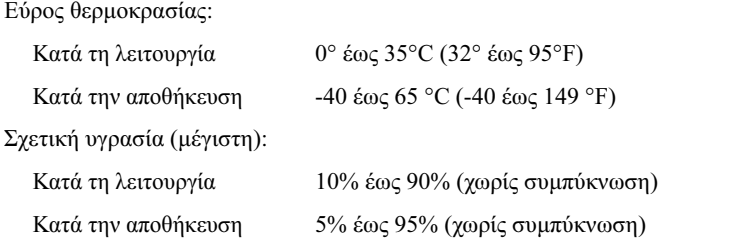

#### Περιβαλλοντικά στοιχεία (συνέχεια)

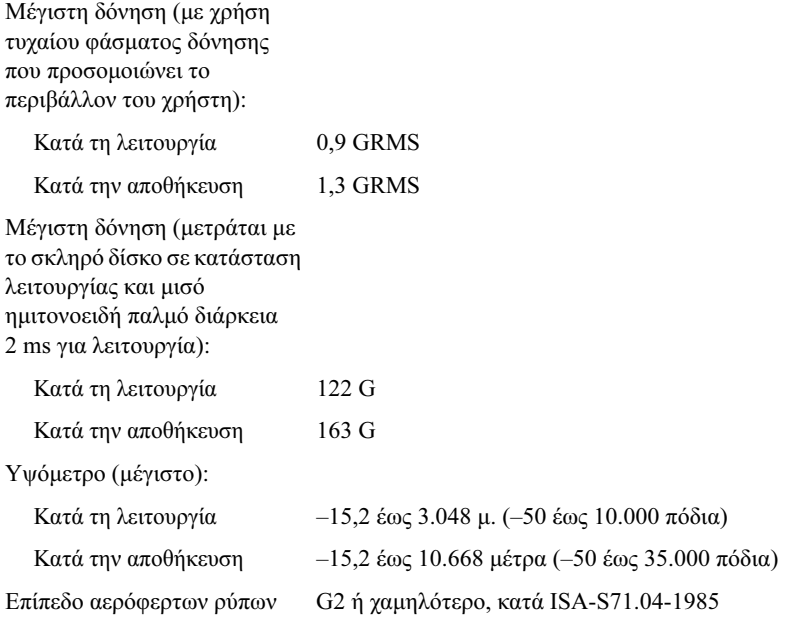

# <span id="page-24-0"></span>Βελτιστοποίηση για µεγαλύτερη απόδοση

### <span id="page-24-1"></span>Κατανόηση της τεχνολογίας Intel<sup>®</sup> SpeedStep®

Η τεχνολογία SpeedStep ελέγχει αυτόµατα την απόδοση του επεξεργαστή του υπολογιστή σας, ρυθµίζοντας µε δυναµικό τρόπο τη συχνότητα και την τάση λειτουργίας, ανάλογα µε την εκάστοτε εργασία. Όταν µια εφαρµογή δεν απαιτεί πλήρη απόδοση, µπορεί να γίνει εξοικονόµηση σηµαντικών ποσοτήτων ενέργειας. Η απόδοση είναι σχεδιασµένη έτσι ώστε να υπάρχει απόκριση, µε τη µέγιστη απόδοση του επεξεργαστή να αποδίδεται όταν είναι απαραίτητο και να εξοικονοµείται αυτόµατα ενέργεια όταν είναι δυνατό.

Τα Windows Vista® ρυθµίζουν αυτόµατα τις τεχνολογίες Speedstep της Intel στα προγράµµατα ενέργειας Dell Recommended (Προτεινόµενο από την Dell), Balanced (Ισορροπημένο) και Power Saver (Εξοικονόμηση ενέργειας). Απενεργοποιείται στο πρόγραμμα ενέργειας High Performance (Υψηλή απόδοση).

#### Βελτιστοποίηση για µεγαλύτερη απόδοση

# <span id="page-26-0"></span>Αντιµετώπιση προβληµάτων

## <span id="page-26-1"></span>Οδηγίες για την ασφάλεια

Για να μπορέσετε να προστατέψετε τον υπολογιστή σας από ενδεχόμενες ζημιές και να διασφαλίσετε την ατοµική σας προστασία, ακολουθήστε τις εξής κατευθυντήριες γραµµές για την ασφάλεια.

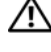

ΠΡΟΣΟΧΗ: Πριν από κάθε εργασία στο εσωτερικό του υπολογιστή σας, διαβάζετε τις οδηγίες για την ασφάλεια που αποστέλλονται µαζί µε τον υπολογιστή σας. Αν χρειάζεστε πρόσθετες πληροφορίες για τις καλύτερες πρακτικές ασφαλείας, ανατρέξτε στη σελίδα σχετικά µε τη συµµόρφωση µε τους κανονισµούς, στη διεύθυνση www.dell.com/regulatory\_compliance.

## <span id="page-26-2"></span>Εργαλεία αντιµετώπισης προβληµάτων

Για την αντιµετώπιση προβληµάτων του υπολογιστή σας ακολουθήστε τις εξής συµβουλές: •

- Αν προσθέσατε ή αφαιρέσατε κάποιο εξάρτηµα πριν ξεκινήσει το πρόβληµα, εξετάστε τις διαδικασίες εγκατάστασης και βεβαιωθείτε ότι το εξάρτηµα είναι σωστά εγκατεστηµένο.
- Αν μια περιφερειακή συσκευή δεν λειτουργεί, βεβαιωθείτε ότι η συσκευή είναι σωστά συνδεδεµένη.
- Αν εµφανιστεί µήνυµα σφάλµατος στην οθόνη, καταγράψτε το ακριβές µήνυµα. Αυτό το µήνυµα µπορεί να βοηθήσει το προσωπικό υποστήριξης να διαγνώσει και να διορθώσει το(τα) πρόβληµα(τα).
- Αν ένα µήνυµα σφάλµατος προκύψει σε κάποιο πρόγραµµα, ανατρέξτε στο εγχειρίδιο του προγράµµατος.

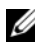

ΣΗΜΕΙΩΣΗ: Οι διαδικασίες που περιγράφονται στο παρόν έγγραφο γράφτηκαν για την προεπιλεγµένη προβολή των Windows και, συνεπώς, µπορεί να µην ισχύουν αν ρυθµίσετε τον υπολογιστή σας Dell™ στην κλασσική προβολή των Windows.

### <span id="page-27-0"></span>Κωδικοί ηχητικών σηµάτων

Ο υπολογιστής σας ίσως εκπέµψει µία σειρά ηχητικών σηµάτων στη διάρκεια της εκκίνησης, αν η οθόνη δεν µπορεί να παρουσιάσει σφάλµατα ή προβλήµατα. Αυτή η σειρά των ηχητικών σηµάτων, που λέγεται κωδικός ηχητικού σήµατος, επισηµαίνει κάποιο πρόβληµα. Ένας πιθανός κωδικός ηχητικών σηµάτων αποτελείται από τρία επαναλαµβανόµενα σύντοµα ηχητικά σήµατα. Αυτός ο κωδικός ηχητικών σηµάτων σάς ενηµερώνει πως ο υπολογιστής αντιµετώπισε πιθανή βλάβη στη µητρική πλακέτα.

Αν ακουστεί ηχητικό σήµα από τον υπολογιστή σας κατά την εκκίνησή του:

- 1 Σηµειώστε το ηχητικό σήµα.
- 2 Εκτελέστε το Dell Diagnostics για να εντοπίσετε µια πιο σοβαρή αιτία (ανατρέξτε στην ενότητα ["Dell Diagnostics" στη σελίδα 35](#page-34-0)).

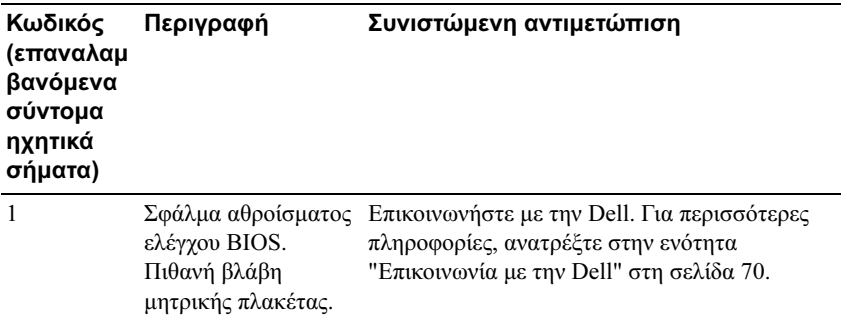

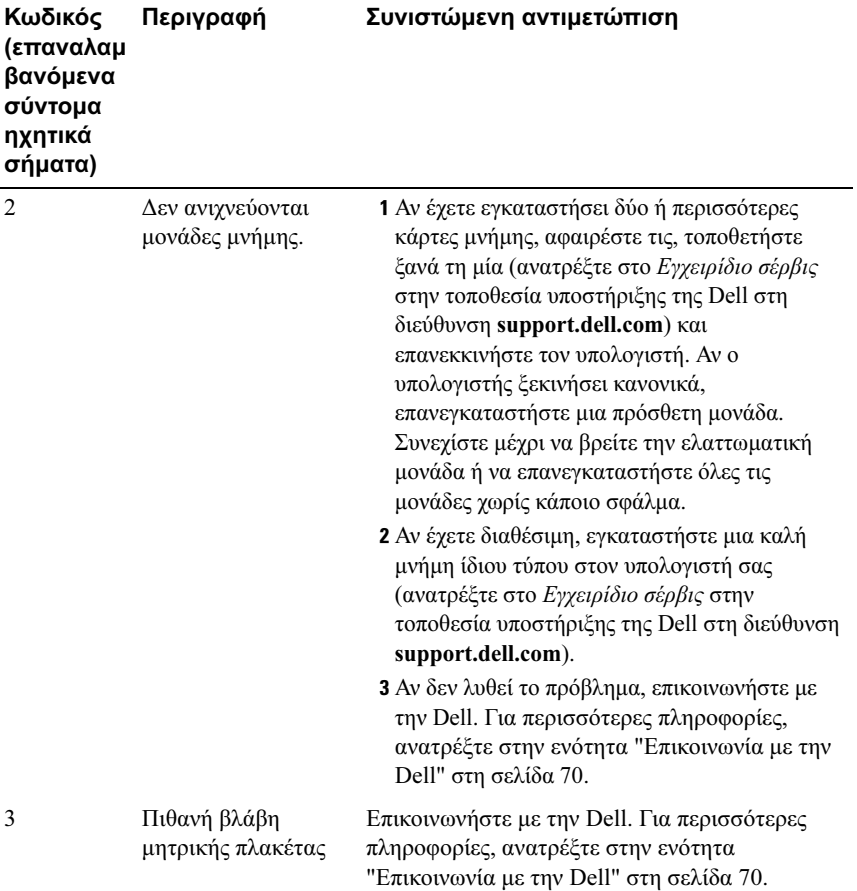

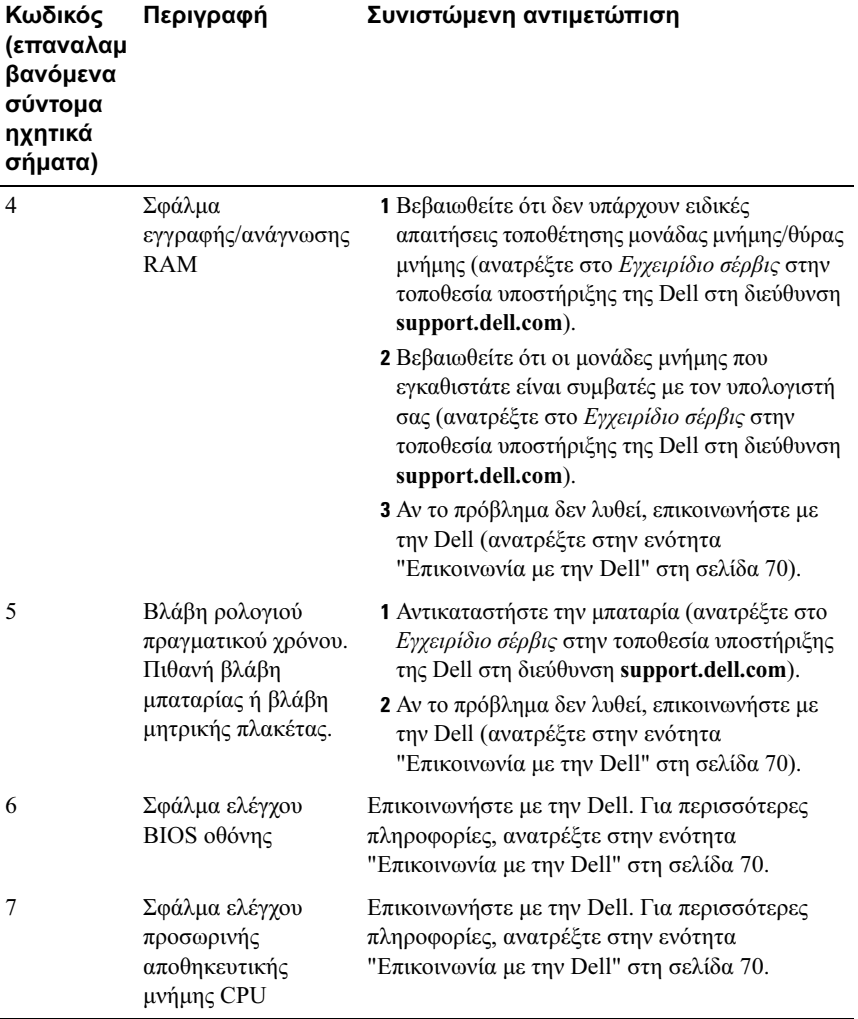

#### <span id="page-30-0"></span>Μηνύµατα συστήµατος

ΣΗΜΕΙΩΣΗ: Αν το µήνυµα που λάβατε δεν παρατίθεται στον πίνακα, ανατρέξτε στην τεκµηρίωση είτε του λειτουργικού συστήµατος είτε του προγράµµατος που εκτελούσατε όταν εµφανίστηκε το µήνυµα.

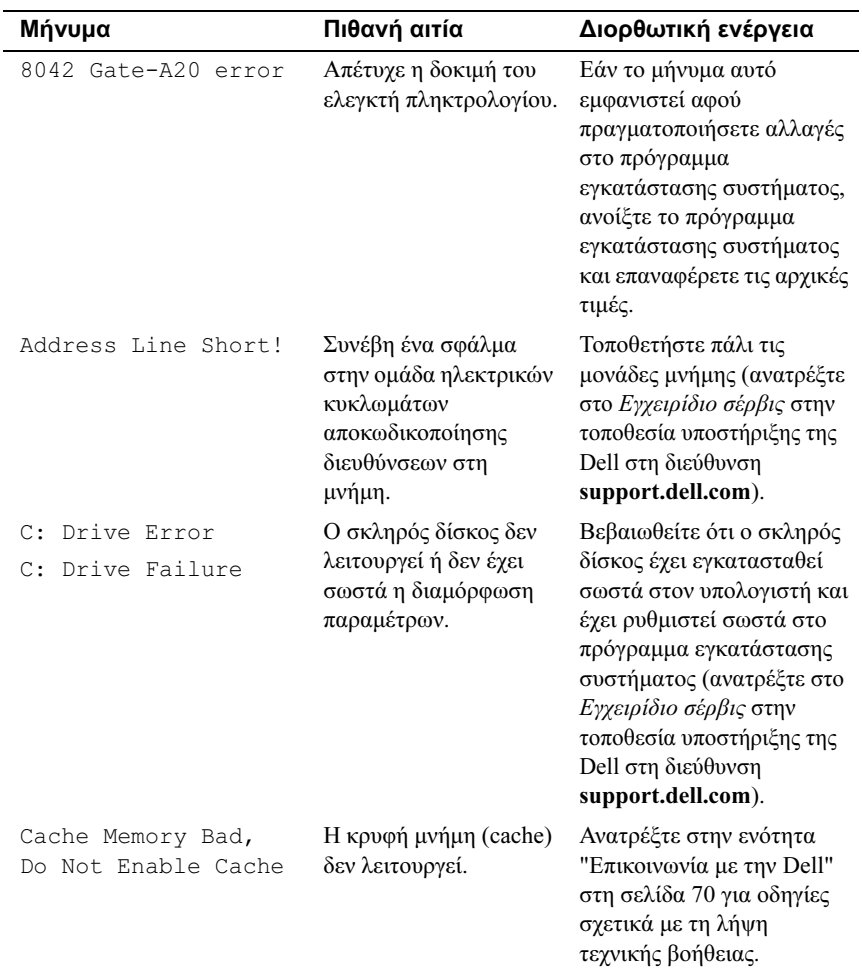

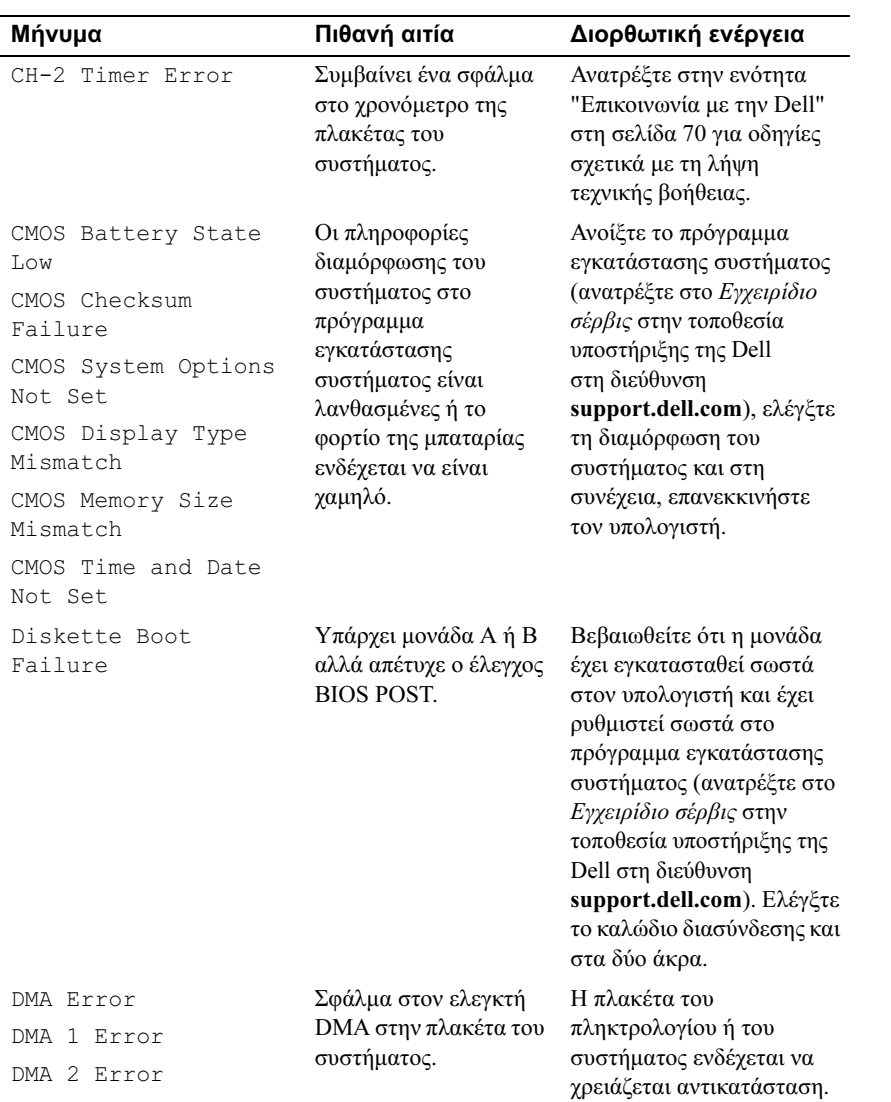

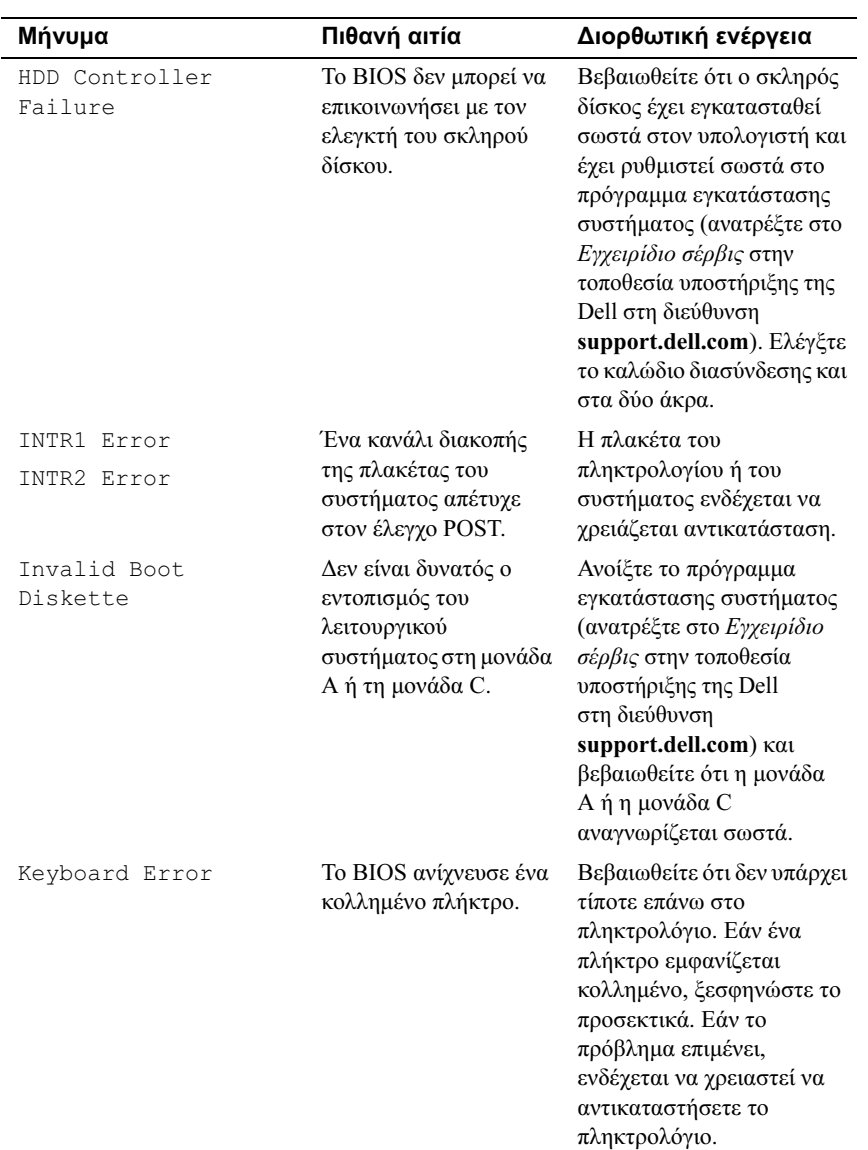

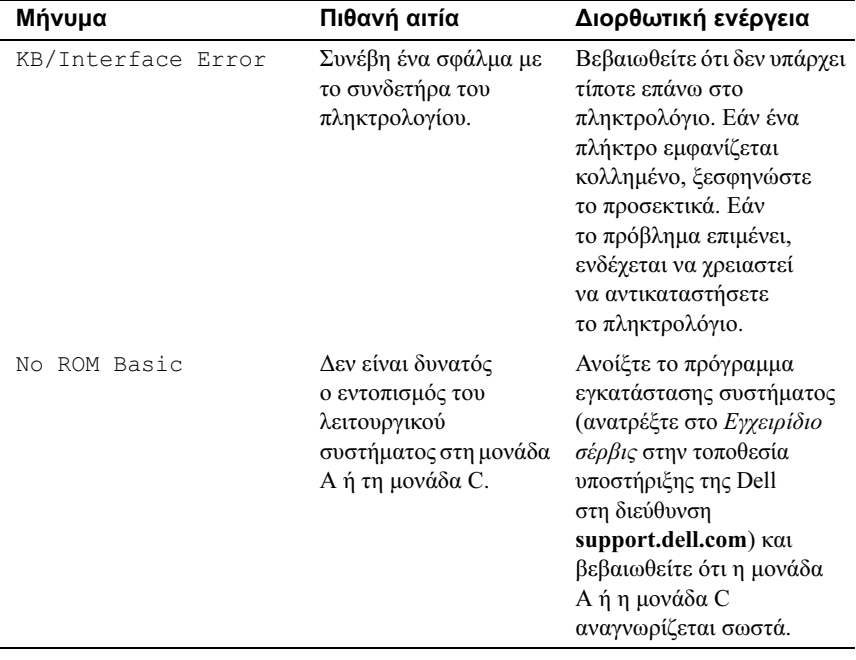

#### <span id="page-34-0"></span>Dell Diagnostics

ΠΡΟΣΟΧΗ: Προτού ξεκινήσετε κάποια από τις διαδικασίες που αναφέρονται στην παρούσα ενότητα, ακολουθήστε τις οδηγίες για την ασφάλεια που παραλάβατε µε τον υπολογιστή σας.

#### <span id="page-34-1"></span>Πότε να χρησιµοποιήσετε το Dell Diagnostics

Αν αντιµετωπίζετε κάποιο πρόβληµα µε τον υπολογιστή σας, πραγµατοποιήστε τους ελέγχους που αναφέρονται στην ενότητα ["Επίλυση προβληµάτων" στη](#page-40-0)  [σελίδα 41](#page-40-0) και εκτελέστε το Dell Diagnostics προτού επικοινωνήσετε µε την Dell για τεχνική βοήθεια.

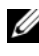

ΣΗΜΕΙΩΣΗ: Η εφαρµογή Dell Diagnostics λειτουργεί µόνο σε υπολογιστές Dell.

Συνιστάται να εκτυπώσετε τις διαδικασίες αυτές προτού ξεκινήσετε.

Εκκινήστε το πρόγραµµα Dell Diagnostics από τη µονάδα σκληρού δίσκου ή από τα µέσα µε το όνοµα Drivers and Utilities (Προγράµµατα οδήγησης και βοηθητικές εφαρµογές).

### <span id="page-34-2"></span>Εκκίνηση του Dell Diagnostics από το σκληρό δίσκο σας

- 1 Βεβαιωθείτε ότι ο υπολογιστής είναι συνδεδεµένος σε πρίζα ρεύµατος που γνωρίζετε ότι λειτουργεί σωστά.
- 2 Ανοίξτε (ή επανεκκινήστε) τον υπολογιστή σας.
- 3 Όταν εμφανιστεί το λογότυπο DELL<sup>TM</sup>, πιέστε αμέσως <F12>. Επιλέξτε Diagnostics (Διαγνωστικοί έλεγχοι) από το μενού έναρξης και πατήστε  $<$ Enter $>$

ΣΗΜΕΙΩΣΗ: Αν περιµένετε πολλή ώρα και εµφανίζεται το λογότυπο του λειτουργικού συστήµατος, συνεχίστε να περιµένετε ωσότου δείτε την επιφάνεια εργασίας των Microsoft® Windows® και µετά τερµατίστε τη λειτουργία του υπολογιστή σας και δοκιµάστε ξανά.

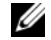

ΣΗΜΕΙΩΣΗ: Αν εµφανιστεί µήνυµα ότι δεν βρέθηκε διαµέρισµα της βοηθητικής εφαρµογής διαγνωστικών ελέγχων, εκτελέστε το Dell Diagnostics από το μέσο με όνομα Drivers and Utilities (Προνράμματα οδήγησης και βοηθητικές εφαρµογές) - (Ανατρέξτε στην ενότητα ["Έναρξη της εφαρµογής Dell Diagnostics από τα µέσα µε το όνοµα](#page-35-0)  Drivers and Utilities (Προγράµµατα οδήγησης και βοηθητικές [εφαρµογές\)" στη σελίδα 36\)](#page-35-0).

4 Πατήστε ένα πλήκτρο για έναρξη του διαγνωστικού προγράµµατος της Dell από το διαµέρισµα της βοηθητικής εφαρµογής διαγνωστικών ελέγχων στη µονάδα του σκληρού σας δίσκου.

ΣΗΜΕΙΩΣΗ: Η δυνατότητα Quickboot (γρήγορης εκκίνησης) αλλάζει την ακολουθία εκκίνησης µόνο για την τρέχουσα εκκίνηση. Μόλις γίνει επανεκκίνηση, ακολουθείται η σειρά εκκίνησης που καθορίσατε στην εγκατάσταση του συστήµατος.

5 Στο βασικό µενού της εφαρµογής Dell Diagnostics κάντε ένα αριστερό κλικ µε το ποντίκι ή πατήστε το <Tab> και µετά <Enter>, για να επιλέξετε την δοκιµή που επιθυµείτε να εκτελέσετε (ανατρέξτε στην ενότητα ["Βασικό](#page-36-0)  [µενού της εφαρµογής Dell Diagnostics" στη σελίδα 37\)](#page-36-0).

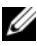

ΣΗΜΕΙΩΣΗ: Σηµειώστε τους κωδικούς σφαλµάτων και οποιεσδήποτε περιγραφές προβληµάτων ακριβώς όπως εµφανίζονται και ακολουθήστε τις οδηγίες στην οθόνη.

- <sup>6</sup> Όταν ολοκληρωθούν όλοι οι έλεγχοι, κλείστε την οθόνη ελέγχων για να επιστρέψετε στο βασικό µενού της εφαρµογής Dell Diagnostics.
- **7** Κλείστε το παράθυρο του **βασικού μενού** για να βγείτε από την εφαρμογή<br>Dell Diagnostics και επανεκκινήστε τον υπολογιστή.  $\sigma$

#### <span id="page-35-0"></span>Έναρξη της εφαρµογής Dell Diagnostics από τα µέσα µε το όνοµα Drivers and Utilities (Προγράµµατα οδήγησης και βοηθητικές εφαρµογές)

- 1 Τοποθετήστε στη μονάδα τα μέσα με το όνομα Drivers and Utilities (Προγράµµατα οδήγησης και βοηθητικές εφαρµογές).
- 2 Τερµατίστε τη λειτουργία του υπολογιστή και επανεκκινήστε τον.

Όταν εµφανιστεί το λογότυπο DELL, πιέστε αµέσως το πλήκτρο <F12>.

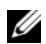

ΣΗΜΕΙΩΣΗ: Αν περιµένετε πολλή ώρα και εµφανίζεται το λογότυπο του λειτουργικού συστήµατος, συνεχίστε να περιµένετε ωσότου δείτε την επιφάνεια εργασίας των Microsoft® Windows® και µετά τερµατίστε τη λειτουργία του υπολογιστή σας και δοκιµάστε ξανά.

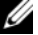

ΣΗΜΕΙΩΣΗ: Τα βήµατα που ακολουθούν αλλάζουν την ακολουθία εκκίνησης µόνο για µία φορά. Στην επόµενη διαδικασία εκκίνησης, η εκκίνηση του υπολογιστή γίνεται σύµφωνα µε τις συσκευές που καθορίζονται στο πρόγραµµα ρύθµιση του συστήµατος.
- 3 Όταν εµφανιστεί η λίστα των συσκευών εκκίνησης, επιλέξτε CD/DVD/CD-RW και πιέστε <Enter>.
- 4 Στο µενού που εµφανίζεται επιλέξτε Boot from CD-ROM (Εκκίνηση από CD-ROM) και πιέστε <Enter>.
- 5 Πληκτρολογήστε 1 για να ξεκινήσει το µενού CD και πιέστε <Enter> για να προχωρήσετε.
- 6 Επιλέξτε Run the 32 Bit Dell Diagnostics (Εκτέλεση του διαγνωστικού προγράµµατος 32 Bit της Dell) από την αριθµηµένη λίστα. Αν παρατίθενται πολλαπλές εκδόσεις, επιλέξτε την έκδοση που ενδείκνυται για τον υπολογιστή σας.
- 7 Όταν εμφανιστεί το **βασικό μενού** του διαγνωστικού προγράμματος της Dell, επιλέξτε τον έλεγχο που θέλετε να εκτελέσετε.

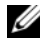

ΣΗΜΕΙΩΣΗ: Σηµειώστε τους κωδικούς σφαλµάτων και οποιεσδήποτε περιγραφές προβληµάτων ακριβώς όπως εµφανίζονται και ακολουθήστε τις οδηγίες στην οθόνη.

## Βασικό µενού της εφαρµογής Dell Diagnostics

1 Μετά τη φόρτωση της εφαρµογής Dell Diagnostics και την εµφάνιση της οθόνης του βασικού µενού, κάντε κλικ στο κουµπί της επιθυµητής επιλογής.

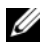

ΣΗΜΕΙΩΣΗ: Συνιστάται να επιλέξετε Test System (∆οκιµή συστήµατος) για να εκτελέσετε µια ολοκληρωµένη δοκιµή στον υπολογιστή σας.

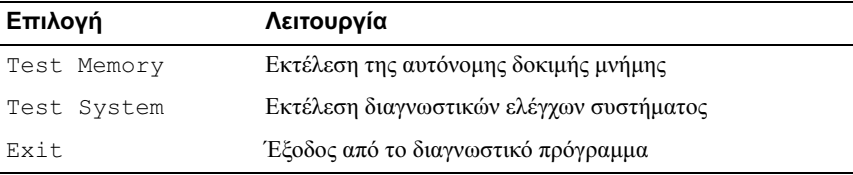

2 Εάν επιλέξετε την επιλογή Test System (Έλεγχος Συστήµατος) από το βασικό µενού, εµφανίζεται το ακόλουθο µενού:

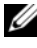

ΣΗΜΕΙΩΣΗ: Συνιστάται να επιλέξετε Extended Test (Εκτεταµένος έλεγχος) από το παρακάτω µενού για την εκτέλεση πληρέστερου ελέγχου των συσκευών του υπολογιστή.

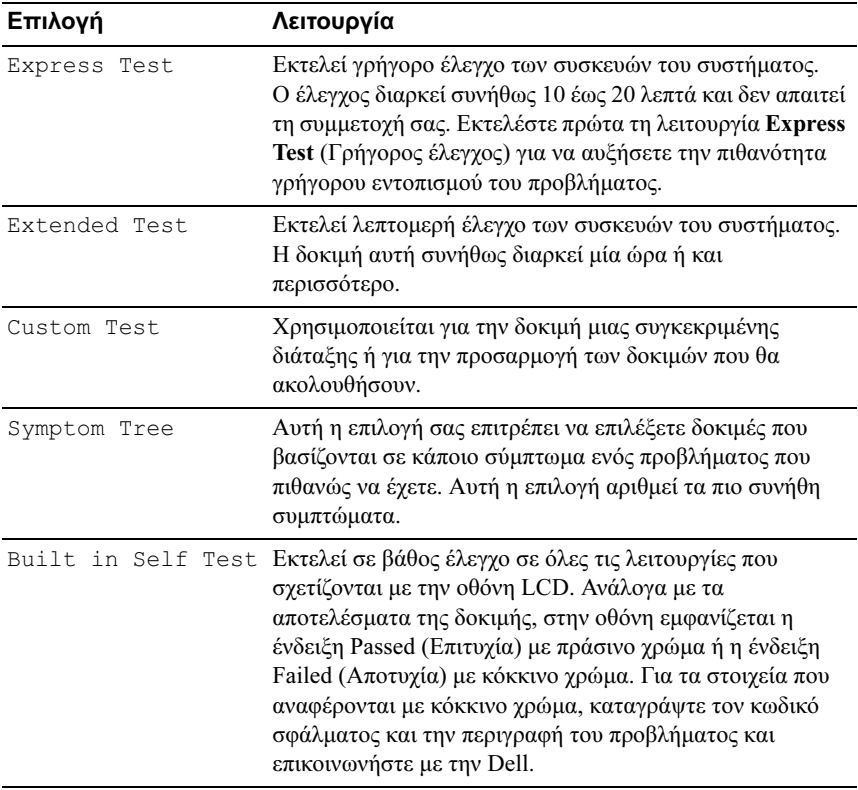

- 3 Εάν αντιµετωπίσετε πρόβληµα κατά τη διάρκεια του ελέγχου, εµφανίζεται ένα µήνυµα µε έναν κωδικό σφάλµατος και µια περιγραφή του προβλήµατος. Καταγράψτε τον κωδικό σφάλµατος και την περιγραφή του προβλήµατος και ανατρέξτε στην ενότητα ["Επικοινωνία µε την Dell" στη σελίδα 70](#page-69-0) .
	-

ΣΗΜΕΙΩΣΗ: Η ετικέτα εξυπηρέτησης για τον υπολογιστή σας βρίσκεται στο πάνω µέρος κάθε οθόνης δοκιµής. Εάν έρθετε σε επαφή µε την Dell, η τεχνική υποστήριξη θα σας ζητήσει την Ετικέτα Εξυπηρέτησης.

4 Εάν εκτελέσετε έλεγχο από την επιλογή Custom Test (Προσαρµοσµένη δοκιµή) ή Symptom Tree (∆έντρο συµπτωµάτων), κάντε κλικ στη σχετική καρτέλα που περιγράφεται στον ακόλουθο πίνακα για περισσότερες πληροφορίες.

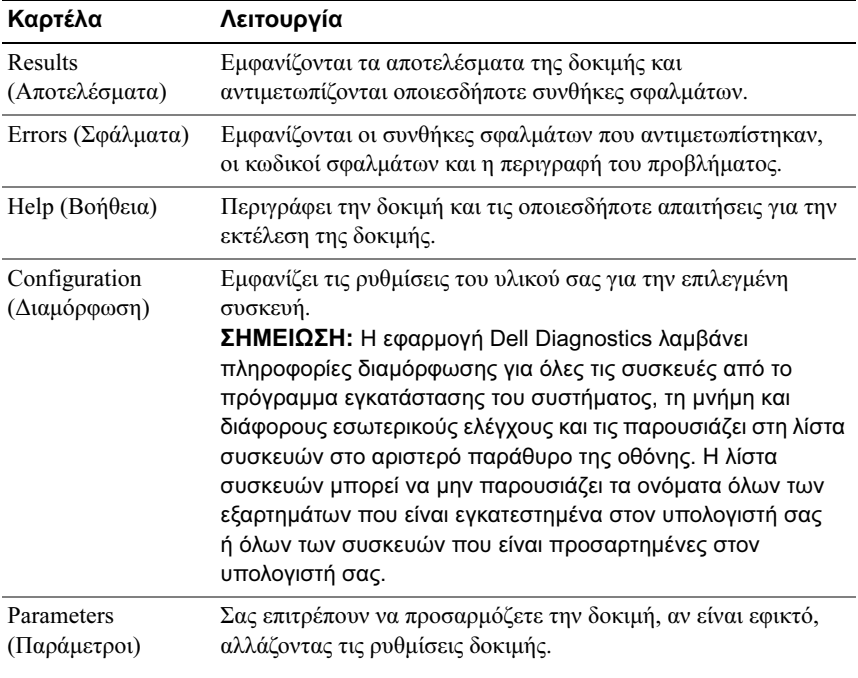

- 5 Όταν ολοκληρωθούν οι δοκιµές, κλείστε την οθόνη δοκιµών για να επιστρέψετε στην οθόνη του βασικού µενού. Για έξοδο από την εφαρµογή Dell Diagnostics και επανεκκίνηση του υπολογιστή, κλείστε το βασικό µενού.
- 6 Αφαιρέστε τα µέσα µε το όνοµα Drivers and Utilities (Προγράµµατα οδήγησης και βοηθητικές εφαρµογές) της Dell.

### <span id="page-39-0"></span>Αντιµετώπιση προβληµάτων λογισµικού και υλικού στο λειτουργικό σύστηµα Microsoft Windows Vista*®*

Αν µια συσκευή είτε δεν ανιχνευτεί κατά την εγκατάσταση του λειτουργικού συστήµατος είτε ανιχνευτεί αλλά η διαµόρφωσή της είναι εσφαλµένη, µπορείτε να χρησιµοποιήσετε τη λειτουργία Hardware Troubleshooter (Αντιµετώπιση προβληµάτων υλικού) για να διορθώσετε την ασυµβατότητα.

Για έναρξη της λειτουργίας Hardware Troubleshooter (Αντιµετώπιση προβληµάτων υλικού):

- 1 Κάντε κλικ στο κουμπί Έναρξης των Windows Vista<sup>TM</sup> (<sup>14</sup>) και στη συνέχεια κάντε κλικ στην επιλογή Help and Support (Βοήθεια και υποστήριξη).
- 2 Πληκτρολογήστε hardware troubleshooter (αντιμετώπιση προβληµάτων υλικού) στο πεδίο αναζήτησης και πιέστε το πλήκτρο <Enter> για να αρχίσει η αναζήτηση.
- 3 Στα αποτελέσµατα αναζήτησης, επιλέξτε εκείνο που περιγράφει καλύτερα το πρόβληµα και ακολουθήστε τα υπόλοιπα βήµατα αντιµετώπισης προβληµάτων.

# Επίλυση προβληµάτων

# <span id="page-40-0"></span>Προβλήµατα τροφοδοσίας

#### ΠΡΟΣΟΧΗ: Προτού ξεκινήσετε κάποια από τις διαδικασίες που αναφέρονται στην παρούσα ενότητα, ακολουθήστε τις οδηγίες για την ασφάλεια που παραλάβατε µε τον υπολογιστή σας.

Αν η λυχνία ένδειξης λειτουργίας είναι σβηστή. Ο υπολογιστής είναι είτε σβηστός είτε δεν τροφοδοτείται µε ρεύµα. •

- Ξανασυνδέστε το καλώδιο ρεύµατος στη υποδοχή του στο πίσω µέρος του υπολογιστή και στην πρίζα ρεύµατος.
- Αν ο υπολογιστής είναι συνδεδεµένος µε πολύπριζο, εξασφαλίστε ότι το πολύπριζο είναι συνδεδεµένο σε πρίζα ρεύµατος η οποία είναι ενεργοποιηµένη. Συσκευές προστασίας παράκαµψης, πολύπριζα και προεκτάσεις για να επαληθεύσουν ότι ο υπολογιστής είναι σωστά ανοικτός.
- Βεβαιωθείτε ότι η πρίζα ρεύµατος λειτουργεί, δοκιµάζοντάς την µε µια άλλη συσκευή, όπως π.χ. ένα φωτιστικό.
- Βεβαιωθείτε ότι το κύριο καλώδιο τροφοδοσίας και το καλώδιο του µπροστινού πίνακα είναι καλά συνδεδεµένα µε την κάρτα συστήµατος (ανατρέξτε στο Εγχειρίδιο σέρβις στην τοποθεσία υποστήριξης της Dell στη διεύθυνση support.dell.com).

### Αν η λυχνία ένδειξης λειτουργίας είναι αναµµένη σταθερά μπλε και ο υπολογιστής δεν ανταποκρίνεται.

- Βεβαιωθείτε ότι η οθόνη είναι σωστά συνδεδεµένη µε τον υπολογιστή και σε λειτουργία.
- Εάν η οθόνη είναι συνδεδεµένη µε τον υπολογιστή και σε λειτουργία, ανατρέξτε στην ενότητα ["Κωδικοί ηχητικών σηµάτων" στη σελίδα 28](#page-27-0).

#### Αν η λυχνία ένδειξης λειτουργίας αναβοσβήνει µπλε.

Ο υπολογιστής βρίσκεται σε κατάσταση αναµονής. Πατήστε ένα πλήκτρο στο πληκτρολόγιο, µετακινήστε το ποντίκι ή πατήστε το πλήκτρο τροφοδοσίας για να επανέρθετε στην κανονική λειτουργία.

#### Αν η λυχνία ένδειξης λειτουργίας αναβοσβήνει πράσινη.

Μια συσκευή µπορεί να δυσλειτουργεί ή να έχει εγκατασταθεί λανθασµένα. •

- Αφαιρέστε και τοποθετήστε πάλι τις μονάδες μνήμης (ανατρέξτε στο Εγχειρίδιο σέρβις στην τοποθεσία υποστήριξης της Dell στη διεύθυνση support.dell.com).
- Αφαιρέστε και τοποθετήστε πάλι τυχόν κάρτες ανατρέξτε στο Εγχειρίδιο σέρβις στην τοποθεσία υποστήριξης της Dell στη διεύθυνση support.dell.com).

#### Αν η λυχνία ένδειξης λειτουργίας αναβοσβήνει πράσινη.

Ο υπολογιστής λαµβάνει ηλεκτρική ενέργεια, αλλά ενδέχεται να υπάρχει εσωτερικό πρόβληµα τροφοδοσίας. •

- Βεβαιωθείτε ότι ο διακόπτης επιλογής τάσης έχει οριστεί για να ταιριάζει στο εναλασσόµενο ρεύµα της περιοχής σας, αν υπάρχει.
- Βεβαιωθείτε ότι το καλώδιο τροφοδοσίας του επεξεργαστή είναι καλά συνδεδεμένο στην πλακέτα του συστήµατος (ανατρέξτε στο Εγχειρίδιο σέρβις στην τοποθεσία υποστήριξης της Dell στη διεύθυνση support.dell.com).

Εξαλείψτε τις παρεµβολές. Μερικές πιθανές αιτίες παρεµβολής είναι: •

- Καλώδια επέκτασης τροφοδοτικού, πληκτρολογίου και ποντικιού.
- Υπερβολικά πολλές συσκευές σε πολύπριζο. •
- Πολλά πολύπριζα συνδεδεµένα στην ίδια ηλεκτρική πρίζα.

# <span id="page-42-0"></span>Προβλήµατα µνήµης

ΠΡΟΣΟΧΗ: Προτού ξεκινήσετε κάποια από τις διαδικασίες που αναφέρονται στην παρούσα ενότητα, ακολουθήστε τις οδηγίες για την ασφάλεια που παραλάβατε µε τον υπολογιστή σας.

# Αν εµφανιστεί µήνυµα για ανεπαρκή µνήµη. •

- Αποθηκεύστε και κλείστε όλα τα ανοικτά αρχεία και τερµατίστε όλα τα ανοικτά προγράµµατα που δεν χρησιµοποιείτε για να δείτε αν έτσι θα λυθεί το πρόβληµα.
- Για τις ελάχιστες απαιτήσεις µνήµης ανατρέξτε στο εγχειρίδιο του λογισµικού. Εάν είναι απαραίτητο, εγκαταστήστε επιπλέον µνήµη (ανατρέξτε στο Εγχειρίδιο σέρβις στην τοποθεσία υποστήριξης της Dell στη διεύθυνση support.dell.com).
- Τοποθετήστε πάλι τις μονάδες μνήμης (ανατρέξτε στο Εγχειρίδιο σέρβις στην τοποθεσία υποστήριξης της Dell στη διεύθυνση support.dell.com) για να βεβαιωθείτε ότι ο υπολογιστής σας επικοινωνεί επιτυχώς µε τη µνήµη.
- Εκτελέστε την εφαρµογή Dell Diagnostics (ανατρέξτε στην ενότητα ["Dell](#page-34-0)  [Diagnostics" στη σελίδα 35](#page-34-0)).

# Αν αντιµετωπίσετε άλλα προβλήµατα µε τη µνήµη. •

- Τοποθετήστε πάλι τις μονάδες μνήμης (ανατρέξτε στο Εγχειρίδιο σέρβις στην τοποθεσία υποστήριξης της Dell στη διεύθυνση support.dell.com) για να βεβαιωθείτε ότι ο υπολογιστής σας επικοινωνεί επιτυχώς µε τη µνήµη.
- Βεβαιωθείτε ότι ακολουθείτε τις οδηγίες εγκατάστασης µνήµης (ανατρέξτε στην ενότητα (ανατρέξτε στο Εγχειρίδιο σέρβις στην τοποθεσία υποστήριξης της Dell στη διεύθυνση support.dell.com).
- Ο υπολογιστής σας υποστηρίζει µνήµη DDR3. Για περισσότερες πληροφορίες σχετικά µε το είδος µνήµης που υποστηρίζεται από τον υπολογιστή σας, ανατρέξτε στην ενότητα ["Προδιαγραφές" στη σελίδα 17](#page-16-0).
- Εκτελέστε την εφαρµογή Dell Diagnostics (ανατρέξτε στην ενότητα ["Dell](#page-34-0)  [Diagnostics" στη σελίδα 35](#page-34-0)).

## Προβλήµατα κλειδωµάτων και λογισµικού

ΠΡΟΣΟΧΗ: Προτού ξεκινήσετε κάποια από τις διαδικασίες που αναφέρονται στην παρούσα ενότητα, ακολουθήστε τις οδηγίες για την ασφάλεια που παραλάβατε µε τον υπολογιστή σας.

#### ∆εν γίνεται εκκίνηση του υπολογιστή

Βεβαιωθείτε ότι ο µετασχηµατιστής AC είναι σταθερά συνδεδεµένος στον υπολογιστή και στην πρίζα.

#### Ο υπολογιστής παύει να αποκρίνεται

ΕΙ∆ΟΠΟΙΗΣΗ: Αν δεν µπορείτε να εκτελέσετε τερµατισµό του λειτουργικού συστήµατος, ενδέχεται να χάσετε δεδοµένα.

Σβήστε τον υπολογιστή σας. Αν δεν µπορείτε να λάβετε απόκριση πατώντας ένα πλήκτρο στο πληκτρολόγιό σας ή µετακινώντας το ποντίκι, πατήστε και κρατήστε πατηµένο το πλήκτρο ρεύµατος για τουλάχιστον 8 µε 10 δευτερόλεπτα, µέχρι να τερµατιστεί ο υπολογιστής. Έπειτα κάντε επανεκκίνηση.

#### <span id="page-43-0"></span>Η λειτουργία κάποιου προγράµµατος επανειληµµένα διακόπτεται αιφνιδίως

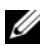

ΣΗΜΕΙΩΣΗ: Το λογισµικό συνήθως περιλαµβάνει οδηγίες για την εγκατάσταση στην τεκµηρίωσή του ή σε δισκέτα ή CD.

Ελέγξτε το εγχειρίδιο του λογισµικού. Αν χρειάζεται, καταργήστε και κατόπιν επαναλάβετε την εγκατάσταση του προγράµµατος.

#### Κάποιο πρόγραµµα είναι σχεδιασµένο για προηγούµενη έκδοση του λειτουργικού συστήµατος Microsoft® Windows®

#### <span id="page-44-0"></span>Εκτελέστε τον Οδηγό συµβατότητας προγράµµατος.

Ο Οδηγός συµβατότητας προγραµµάτων ρυθµίζει ένα πρόγραµµα έτσι ώστε να εκτελείται σε περιβάλλον παρόµοιο µε περιβάλλοντα λειτουργικού συστήµατος διαφορετικού από τα Windows Vista.

- 1 Επιλέξτε διαδογικά Έναρξη  $\rightarrow$  Πίνακας ελέγγου  $\rightarrow$  Προγράμματα  $\rightarrow$ Χρήση παλαιότερου προγράµµατος µε αυτήν την έκδοση των Windows.
- 2 Στην οθόνη υποδοχής κάντε κλικ στο κουµπί Επόµενο.
- 3 Ακολουθήστε τις οδηγίες στην οθόνη.

#### Εµφανίζεται µια κενή µπλε οθόνη

Σβήστε τον υπολογιστή σας. Αν δεν µπορείτε να λάβετε απόκριση πατώντας ένα πλήκτρο στο πληκτρολόγιό σας ή µετακινώντας το ποντίκι, πατήστε και κρατήστε πατηµένο το πλήκτρο ρεύµατος για τουλάχιστον 8 µε 10 δευτερόλεπτα, µέχρι να τερµατιστεί ο υπολογιστής. Έπειτα κάντε επανεκκίνηση.

#### Άλλα προβλήµατα λογισµικού

#### Ελέγξτε το εγχειρίδιο λογισµικού ή επικοινωνήστε µε τον κατασκευαστή του λογισµικού για πληροφορίες σχετικά µε την αντιµετώπιση προβληµάτων. •

- Βεβαιωθείτε ότι το πρόγραµµα είναι συµβατό µε το λειτουργικό σύστηµα που έχετε εγκατεστηµένο στον υπολογιστή σας.
- Βεβαιωθείτε ότι ο υπολογιστής ικανοποιεί τις ελάχιστες απαιτήσεις υλικού για την εκτέλεση του λογισµικού. ∆είτε το εγχειρίδιο του λογισµικού για πληροφορίες.
- Βεβαιωθείτε ότι το πρόγραµµα είναι εγκατεστηµένο και ρυθµισµένο σωστά. •
- Επιβεβαιώστε ότι τα προγράµµατα οδήγησης των συσκευών δεν βρίσκονται σε διένεξη µε το πρόγραµµα.
- Αν χρειάζεται, καταργήστε και κατόπιν επαναλάβετε την εγκατάσταση του προγράµµατος.

#### ∆ηµιουργήστε αµέσως αντίγραφα ασφαλείας των αρχείων σας

Χρησιµοποιήστε ένα πρόγραµµα σάρωσης ιών για να ελέγξετε τον σκληρό δίσκο, τις δισκέτες ή τα CD

Αποθηκεύστε και κλείστε όλα τα ανοικτά αρχεία ή προγράµµατα και τερµατίστε τη λειτουργία του υπολογιστή σας µέσω του µενού έναρξης)

# Επανεγκατάσταση του λειτουργικού σας συστήµατος

# Προγράµµατα οδήγησης

# Τι είναι τα προγράµµατα οδήγησης

Πρόγραµµα οδήγησης είναι ένα πρόγραµµα που ελέγχει µια συσκευή όπως ο εκτυπωτής, το ποντίκι ή το πληκτρολόγιο. Όλες οι συσκευές απαιτούν πρόγραµµα οδήγησης.

Τα προγράµµατα οδήγησης λειτουργούν σαν µεταφραστές µεταξύ της συσκευής και κάθε άλλου προγράµµατος που τη χρησιµοποιεί. Κάθε συσκευή έχει το δικό της σύνολο εξειδικευµένων εντολών που αναγνωρίζονται µόνο από το δικό της πρόγραµµα οδήγησης.

Όταν παραλαµβάνετε τον υπολογιστή σας από την Dell™, τα απαιτούµενα προγράµµατα οδήγησης είναι ήδη εγκατεστηµένα—δεν χρειάζεται να κάνετε κάποια πρόσθετη εγκατάσταση ή ρύθµιση.

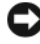

ΕΙ∆ΟΠΟΙΗΣΗ: Τα CD/DVD Drivers and Utilities (Προγράµµατα οδήγησης και βοηθητικές εφαρµογές) µπορεί να περιέχουν προγράµµατα οδήγησης για λειτουργικά συστήµατα που δεν υπάρχουν στον υπολογιστή σας. Βεβαιωθείτε ότι εγκαθιστάτε λογισµικό που είναι κατάλληλο για το λειτουργικό σας σύστηµα.

Πολλά προγράµµατα οδήγησης, όπως αυτό του πληκτρολογίου, είναι ενσωµατωµένα στο λειτουργικό σύστηµα των Microsoft® Windows®. Μπορεί να χρειαστεί να εγκαταστήσετε προγράµµατα οδήγησης: •

- Αν αναβαθµίσετε το λειτουργικό σας σύστηµα.
- Αν επανεγκαταστήσετε το λειτουργικό σας σύστηµα.
- Αν συνδέσετε ή εγκαταστήσετε νέα συσκευή.

# Αναγνώριση προγραµµάτων οδήγησης

Αν αντιµετωπίζετε πρόβληµα σε κάποια συσκευή, εξακριβώστε αν το πρόβληµά σας οφείλεται στο πρόγραµµα οδήγησης και, αν χρειαστεί, ενηµερώστε το πρόγραµµα οδήγησης.

- 1 Κάντε κλικ στο κουμπί έναρξης των Windows Vista<sup>TM</sup> και κατόπιν κάντε κλικ µε το δεξί κουµπί του ποντικιού στο Υπολογιστής.
- 2 Κάντε κλικ στις επιλογές Properties (Ιδιότητες)  $\rightarrow$  Device Manager (∆ιαχείριση Συσκευών).

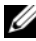

ΣΗΜΕΙΩΣΗ: Μπορεί να εµφανιστεί το παράθυρο Έλεγχος λογαριασµού Χρήστη. Αν είστε διαχειριστής στον υπολογιστή, κάντε κλικ στο κουµπί Συνέχεια, διαφορετικά, επικοινωνήστε µε το διαχειριστή σας για να συνεχίσετε την επιθυµητή ενέργεια.

Μετακινηθείτε προς τα κάτω τη λίστα για να δείτε αν κάποια συσκευή έχει θαυμαστικό (έναν κίτρινο κύκλο με ένα [!]) στο εικονίδιο της συσκευής.

Αν δίπλα στο όνοµα της συσκευής υπάρχει θαυµαστικό, µπορεί να χρειαστεί να εγκαταστήσετε ξανά το πρόγραµµα οδήγησης ή να εγκαταστήσετε ένα νέο πρόγραµµα οδήγησης (ανατρέξτε στην ενότητα ["Επανεγκατάσταση](#page-47-0)  [προγραµµάτων οδήγησης και βοηθητικών εφαρµογών" στη σελίδα 48](#page-47-0)).

### <span id="page-47-0"></span>Επανεγκατάσταση προγραµµάτων οδήγησης και βοηθητικών εφαρµογών

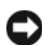

ΕΙ∆ΟΠΟΙΗΣΗ: Η τοποθεσία υποστήριξης της Dell στο web στη διεύθυνση support.dell.com και τα μέσα με το όνομα Drivers and Utilities (Προγράµµατα οδήγησης και βοηθητικές εφαρµογές) παρέχουν εγκεκριµένα προγράµµατα οδήγησης για υπολογιστές Dell™. Αν εγκαθιστάτε προγραµµάτα οδήγησης από άλλους πόρους, ο υπολογιστής σας µπορεί να µη λειτουργεί σωστά.

#### <span id="page-48-1"></span><span id="page-48-0"></span>Χρήση της λειτουργίας των Windows για επαναφορά προγραµµάτων οδήγησης συσκευών

Αν προκύψει κάποιο πρόβληµα στον υπολογιστή σας µετά την εγκατάσταση ή την ενηµέρωση ενός προγράµµατος οδήγησης, χρησιµοποιήστε τη λειτουργία Επαναφοράς προγράµµατος οδήγησης συσκευής των Windows για να αντικαταστήσετε το πρόγραµµα οδήγησης µε την προηγούµενη εγκατεστηµένη έκδοση.

- 1 Κάντε κλικ στο κουμπί έναρξης των Windows Vista <sup>τΜ</sup> <sup>γ</sup> και δεξί κλικ στο Computer (Υπολογιστής).
- 2 Κάντε κλικ στις επιλογές Properties (Ιδιότητες)  $\rightarrow$  Device Manager (∆ιαχείριση Συσκευών).
	- ΣΗΜΕΙΩΣΗ: Μπορεί να εµφανιστεί το παράθυρο Έλεγχος λογαριασµού Χρήστη. Αν είστε διαχειριστής στον υπολογιστή, κάντε κλικ στο Continue (Συνέχεια). Αλλιώς, επικοινωνήστε µε το διαχειριστή σας για να εισέλθετε στη ∆ιαχείριση Συσκευών.
- 3 Κάντε δεξί κλικ στη συσκευή για την οποία έγινε η εγκατάσταση του νέου προγράµµατος οδήγησης και στην επιλογή Properties (Ιδιότητες).
- 4 Κάντε κλικ στις επιλογές Drivers (Προγράμματα οδήγησης)  $\rightarrow$  Roll Back Driver (Επαναφορά προγράµµατος οδήγησης).

### Χρήση των µέσων µε το όνοµα Drivers and Utilities (Προγράµµατα οδήγησης και βοηθητικές εφαρµογές)

Αν η χρήση της λειτουργίας Device Driver Rollback (Επαναφορά προγράµµατος οδήγησης συσκευής) [\("Επαναφορά του λειτουργικού σας συστήµατος" στη](#page-51-0)  [σελίδα 52](#page-51-0)) δεν λύσει το πρόβληµα, επανεγκαταστήστε το πρόγραµµα οδήγησης από τα µέσα Drivers and Utilities (Προγράµµατα οδήγησης και βοηθητικές εφαρµογές).

1 Έχοντας στην οθόνη σας την επιφάνεια εργασίας των Windows, τοποθετήστε στη µονάδα δίσκου το CD/DVD Drivers and Utilities (Προγράµµατα οδήγησης και βοηθητικές εφαρµογές).

Εάν αυτή είναι η πρώτη φορά που χρησιµοποιείτε το δίσκο Drivers and Utilities (Προγράµµατα οδήγησης και βοηθητικές εφαρµογές), µεταβείτε στην ενότητα [βήµα 2.](#page-49-0) Αν όχι, µεταβείτε στην ενότητα [βήµα 5.](#page-49-1)

- <span id="page-49-0"></span>2 Όταν ξεκινήσει το πρόγραμμα εγκατάστασης από το δίσκο Drivers and Utilities (Προγράµµατα οδήγησης και βοηθητικές εφαρµογές), ακολουθήστε τις προτροπές στην οθόνη.
- 3 Όταν εµφανιστεί το παράθυρο InstallShield Wizard Complete (Ο οδηγός InstallShield ολοκληρώθηκε), αφαιρέστε το δίσκο Drivers and Utilities (Προγράµµατα οδήγησης και βοηθητικές εφαρµογές) και κάντε κλικ στο Finish (Τέλος) για να κάνετε επανεκκίνηση του υπολογιστή σας.
- 4 Όταν δείτε την επιφάνεια εργασίας των Windows, τοποθετήστε ξανά στη µονάδα το δίσκο µε το όνοµα Drivers and Utilities (Προγράµµατα οδήγησης και βοηθητικές εφαρµογές).
- <span id="page-49-1"></span>5 Στην οθόνη Welcome Dell System Owner (Κάτοχε του συστήµατος Dell, καλώς ήλθατε) κάντε κλικ στην επιλογή Next (Επόµενο).
	- ΣΗΜΕΙΩΣΗ: Ο δίσκος Drivers and Utilities (Προγράµµατα οδήγησης και βοηθητικές εφαρµογές) προβάλλει προγράµµατα οδήγησης µόνο για το υλικό που παραλάβατε εγκατεστηµένο στον υπολογιστή σας. Αν εγκαταστήσατε επιπρόσθετο υλικό, τα προγράµµατα οδήγησης για το νέο υλικό µπορεί να µην περιλαµβάνονται στο δίσκο Drivers and Utilities (Προγράµµατα οδήγησης και βοηθητικές εφαρµογές). Αν εκείνα τα προγράµµατα οδήγησης δεν εµφανιστούν, τερµατίστε το πρόγραµµα Drivers and Utilities (Προγράµµατα οδήγησης και βοηθητικές εφαρµογές). Για πληροφορίες σχετικά µε τα προγράµµατα οδήγησης, ανατρέξτε στην τεκµηρίωση που παραλάβατε µαζί µε τη συσκευή.

Εµφανίζεται ένα µήνυµα που αναφέρει ότι τα Προγράµµατα Οδήγησης και βοηθητικές εφαρµογές ανιχνεύουν το υλικό στον υπολογιστή σας.

Τα προγράµµατα οδήγησης που χρησιµοποιούνται από τον υπολογιστή σας προβάλλονται αυτόµατα στο Οι Οδηγοί Μου—Tα Προγράµµατα Οδήγησης και βοηθητικές εφαρµογές έχουν αναγνωρίσει αυτά τα στοιχεία στο παράθυρο συστήµατος.

6 Κάντε κλικ στο πρόγραµµα οδήγησης που θέλετε να εγκαταστήσετε και ακολουθήστε τις οδηγίες στην οθόνη.

Αν ένα συγκεκριµένο πρόγραµµα οδήγησης δεν παρατίθεται, αυτό σηµαίνει ότι δεν απαιτείται από το λειτουργικό σας σύστηµα.

#### Χειροκίνητη επανεγκατάσταση προγραµµάτων οδήγησης

Μετά την εξαγωγή των αρχείων του προγράµµατος οδήγησης στον σκληρό σας δίσκο, όπως περιγράφεται στην προηγούµενη ενότητα:

- 1 Κάντε κλικ στο κουμπί έναρξης των Windows Vista <sup>τΜ</sup> <sup>το</sup> και δεξί κλικ στο Computer (Υπολογιστής).
- 2 Κάντε κλικ στις επιλογές Properties (Ιδιότητες)  $\rightarrow$  Device Manager (∆ιαχείριση Συσκευών).
	- ΣΗΜΕΙΩΣΗ: Μπορεί να εµφανιστεί το παράθυρο Έλεγχος λογαριασµού Χρήστη. Αν είστε διαχειριστής στον υπολογιστή, κάντε κλικ στο Continue (Συνέχεια). Αλλιώς, επικοινωνήστε µε το διαχειριστή σας για να εισέλθετε στη ∆ιαχείριση Συσκευών.
- 3 Κάντε διπλό κλικ στον τύπο της συσκευής για την οποία εγκαθιστάτε το πρόγραµµα οδήγησης (για παράδειγµα, Audio (Ήχος) ή Video (Εικόνα)).
- 4 Κάντε διπλό κλικ στο όνοµα της συσκευής για την οποία εγκαθιστάτε το πρόγραµµα οδήγησης.
- 5 Κάντε κλικ στην καρτέλα Driver (Πρόγραμμα οδήγησης)  $\rightarrow$  Update Driver (Ενημέρωση προγράμματος οδήγησης)  $\rightarrow$  Browse my computer for driver software (Αναζήτηση λογισµικού προγράµµατος οδήγησης στον υπολογιστή µου).
- 6 Κάντε κλικ στην επιλογή Browse (Αναζήτηση) και περιηγηθείτε στη θέση όπου νωρίτερα αντιγράψατε τα αρχεία του προγράµµατος οδήγησης.
- 7 Όταν εµφανίζεται το όνοµα του κατάλληλου προγράµµατος οδήγησης, κάντε κλικ στο όνομα του προγράμματος οδήγησης  $\rightarrow$  OK  $\rightarrow$  Next (Επόμενο).
- 8 Κάντε κλικ στο κουµπί Τέλος και επανεκκινήστε τον υπολογιστή σας.

# <span id="page-51-3"></span><span id="page-51-0"></span>Επαναφορά του λειτουργικού σας συστήµατος

Μπορείτε να κάνετε επαναφορά του λειτουργικού σας συστήµατος µε τους εξής τρόπους: •

- Η λειτουργία Επαναφορά Συστήµατος επαναφέρει τον υπολογιστή σας σε κάποια προγενέστερη κατάσταση λειτουργίας χωρίς να επηρεάζει τα αρχεία δεδοµένων. Χρησιµοποιήστε την Επαναφορά Συστήµατος ως την πρώτη λύση για επαναφορά του λειτουργικού σας συστήµατος και τη διατήρηση των αρχείων δεδοµένων.
- Η λειτουργία Dell Factory Image Restore επαναφέρει τη μονάδα σκληρού δίσκου σας στη λειτουργική κατάσταση που βρισκόταν όταν αγοράσατε τον υπολογιστή. Η λειτουργία αυτή διαγράφει µόνιµα όλα τα δεδοµένα που υπάρχουν στον σκληρό δίσκο και καταργεί όσες εφαρµογές εγκαταστήσατε µετά την παραλαβή του υπολογιστή. Χρησιµοποιήστε τη λειτουργία Dell Factory Image Restore (Επαναφορά εργοστασιακής εικόνας Dell) µόνο αν η λειτουργία System Restore (Επαναφορά συστήµατος) δεν έλυσε το πρόβληµα στο λειτουργικό σας σύστηµα.
- Αν μαζί με τον υπολογιστή σας παραλάβατε ένα μέσο με το όνομα *Operating* System (Λειτουργικό σύστημα), μπορείτε να το χρησιμοποιήσετε για επαναφορά του λειτουργικού σας συστήµατος. Ωστόσο, η χρήση του µέσου µε το όνοµα Operating System (Λειτουργικό Σύστηµα) διαγράφει και όλα τα δεδοµένα που υπάρχουν στον σκληρό δίσκο. Χρησιµοποιήστε αυτόν τον οπτικό δίσκο µόνον εάν η λειτουργία Επαναφοράς Συστήµατος δεν έλυσε το πρόβλημα στο λειτουργικό σας σύστημα.

### <span id="page-51-2"></span><span id="page-51-1"></span>Χρήση της λειτουργίας Microsoft Windows System Restore (Επαναφορά συστήµατος)

Tα λειτουργικά συστήµατα Windows παρέχουν µια επιλογή για την Επαναφορά Συστήµατος, η οποία σας επιτρέπει να επιστρέψετε τον υπολογιστή σας σε προηγούµενη λειτουργική κατάσταση (χωρίς να επηρεάζονται τα αρχεία δεδοµένων), σε περίπτωση που τυχόν αλλαγές που έγιναν στο υλικό, το λογισµικό ή άλλες ρυθµίσεις συστήµατος έχουν αφήσει τον υπολογιστή σε ανεπιθύµητη λειτουργική κατάσταση. Όσες αλλαγές κάνει η λειτουργία System Restore (Επαναφορά συστήµατος) στον υπολογιστή σας είναι πλήρως αναστρέψιµες.

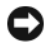

ΕΙ∆ΟΠΟΙΗΣΗ: ∆ηµιουργείτε συχνά αντίγραφα ασφαλείας των αρχείων δεδοµένων σας. Η Επαναφορά Συστήµατος δεν παρακολουθεί ούτε επαναφέρει τα αρχεία δεδοµένων σας.

ΣΗΜΕΙΩΣΗ: Οι διαδικασίες που περιγράφονται στο παρόν έγγραφο γράφτηκαν για την προεπιλεγµένη προβολή των Windows και, συνεπώς, µπορεί να µην ισχύουν αν ρυθµίσετε τον υπολογιστή σας Dell™ στην κλασσική προβολή των Windows.

#### Έναρξη επαναφοράς συστήµατος

- 1 Κάντε κλικ στο κουμπί Έναρξη <sup>17</sup>.
- 2 Στο πλαίσιο Έναρξη αναζήτησης, πληκτρολογήστε ЕрбнбцпсЬ УхуфЮмбфпт και κατόπιν πατήστε το πλήκτρο <Enter>.

ΣΗΜΕΙΩΣΗ: Μπορεί να εµφανιστεί το παράθυρο Έλεγχος λογαριασµού Χρήστη. Αν είστε διαχειριστής στον υπολογιστή, κάντε κλικ στην επιλογή Continue (Συνέχεια). Αλλιώς, επικοινωνήστε µε το διαχειριστή σας για να συνεχίσετε την επιθυµητή ενέργεια.

3 Κάντε κλικ στην επιλογή Next (Επόµενο) και ακολουθήστε τις υπόλοιπες προτροπές στην οθόνη.

Στην περίπτωση που η λειτουργία System Restore (Επαναφορά συστήµατος) δεν λύσει το πρόβληµα, µπορείτε να αναιρέσετε την τελευταία επαναφορά συστήµατος.

#### Αναίρεση της τελευταίας επαναφοράς συστήµατος

ΕΙ∆ΟΠΟΙΗΣΗ: Πριν να ακυρώσετε την τελευταία Επαναφορά Συστήµατος, αποθηκεύστε και κλείστε όλα τα ανοιχτά αρχεία και κλείστε όλα τα ανοιχτά προγράµµατα. Μην τροποποιήσετε, ανοίξετε ή διαγράψετε αρχεία ή προγράµµατα ωσότου ολοκληρωθεί η επαναφορά.

- 1 Κάντε κλικ στην επιλογή Start (Έναρξη) *.*
- 2 Στο πλαίσιο Έναρξη αναζήτησης, πληκτρολογήστε ЕрбнбцпсЬ УхуфЮмбфпт και κατόπιν πατήστε το πλήκτρο <Enter>.
- 3 Κάντε κλικ στην επιλογή Undo my last restoration (Αναίρεση της τελευταίας επαναφοράς µου) και κατόπιν στο κουµπί Next (Επόµενο).

# Χρήση της λειτουργίας Dell Factory Image Restore

ΕΙ∆ΟΠΟΙΗΣΗ: Η χρήση της λειτουργίας Dell Factory Image Restore (Επαναφορά εργοστασιακής εικόνας Dell) διαγράφει µόνιµα όλα τα δεδοµένα που υπάρχουν στον σκληρό δίσκο και καταργεί κάθε πρόγραµµα ή πρόγραµµα οδήγησης που εγκαταστήσατε µετά την παραλαβή του υπολογιστή σας. Προτού χρησιµοποιήσετε αυτές τις λειτουργίες, δηµιουργήστε αντίγραφα ασφαλείας των δεδοµένων, εάν αυτό είναι εφικτό. Χρησιµοποιήστε τη λειτουργία Dell Factory Image Restore (Επαναφορά εργοστασιακής εικόνας Dell) µόνο αν η λειτουργία System Restore (Επαναφορά συστήµατος) δεν έλυσε το πρόβληµα στο λειτουργικό σας σύστηµα.

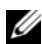

ΣΗΜΕΙΩΣΗ: Η λειτουργία Dell Factory Image Restore (Επαναφορά εργοστασιακής εικόνας Dell) µπορεί να µην είναι διαθέσιµη σε ορισµένες χώρες ή ορισµένους υπολογιστές.

<span id="page-53-0"></span>Χρησιµοποιήστε το Dell Factory Image Restore µόνο ως τελευταία µέθοδο επαναφοράς του λειτουργικού σας συστήµατος. Η επιλογή αυτή επαναφέρει τον σκληρό σας δίσκο στην κατάσταση λειτουργίας που ήταν όταν αγοράσατε τον υπολογιστή. Κάθε πρόγραµµα ή αρχείο που προστέθηκε από τότε που αγοράσατε τον υπολογιστή σας—συµπεριλαµβανοµένων των αρχείων δεδοµένων διαγράφονται µόνιµα από τον σκληρό δίσκο. Στα αρχεία δεδοµένων περιλαµβάνονται έγγραφα, υπολογιστικά φύλλα, µηνύµατα email, ψηφιακές φωτογραφίες, αρχεία µουσικής κ.ο.κ. ∆ηµιουργήστε αντίγραφα ασφαλείας όλων των δεδοµένων σας προτού χρησιµοποιήσετε το Factory Image Restore, εάν αυτό είναι εφικτό.

#### Dell Factory Image Restore (Επαναφορά εργοστασιακής εικόνας Dell)

- 1 Ανοίξτε τον υπολογιστή. Μόλις εµφανιστεί το λογότυπο Dell, πατήστε το πλήκτρο <F8> αρκετές φορές για να αποκτήσετε πρόσβαση στο παράθυρο Επιλογές εκκίνησης για προχωρηµένους των Windows Vista.
- 2 Επιλέξτε Επιδιόρθωση του υπολογιστή σας.

θα εµφανιστεί το παράθυρο Επιλογές αποκατάστασης συστήµατος.

3 Επιλέξτε µια διάταξη πληκτρολογίου και κατόπιν κάντε κλικ στο κουµπί Επόµενο.

- 4 Για πρόσβαση στις επιλογές αποκατάστασης, κάντε έναρξη σύνδεσης ως τοπικός χρήστης. Για πρόσβαση στη γραµµή εντολών, πληκτρολογήστε administrator στο πεδίο ονόµατος χρήστη και, στη συνέχεια, κάντε κλικ στην επιλογή OK.
- 5 Κάντε κλικ στο Dell Factory Image Restore (Επαναφορά εργοστασιακής εικόνας Dell).

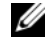

ΣΗΜΕΙΩΣΗ: Ανάλογα µε τη διαµόρφωση των παραµέτρων, µπορεί να χρειαστεί να επιλέξτε Dell Factory Tools (Εργοστασιακά εργαλεία Dell) και µετά Dell Factory Image Restore (Επαναφορά εργοστασιακής εικόνας Dell).

Θα εµφανιστεί η οθόνη υποδοχής του Dell Factory Image Restore.

6 Κάντε κλικ στο κουµπί Next (Επόµενο).

Εµφανίζεται η οθόνη Confirm Data Deletion (Επιβεβαίωση διαγραφής δεδοµένων).

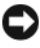

ΕΙ∆ΟΠΟΙΗΣΗ: Αν δεν θέλετε να προχωρήσετε µε το Factory Image Restore, κάντε κλικ στο κουμπί Cancel (Άκυρο).

7 Κάντε κλικ στο πλαίσιο ελέγχου για να επιβεβαιώσετε ότι θέλετε να συνεχίσετε µε την επαναδιαµόρφωση του σκληρού δίσκου και την επαναφορά του λογισµικού του συστήµατος στην εργοστασιακή κατάσταση και, στη συνέχεια, κάντε κλικ στην επιλογή Next (Επόµενο).

Η διαδικασία επαναφοράς θα αρχίσει και µπορεί να χρειαστεί 5 λεπτά ή περισσότερο για να ολοκληρωθεί. Μόλις οι εφαρµογές του λειτουργικού συστήµατος και οι εργοστασιακές εφαρµογές επανέλθουν στην εργοστασιακή κατάσταση, θα εµφανιστεί ένα µήνυµα.

8 Κάντε κλικ στο κουμπί Finish (Τέλος) για να επανεκκινήσετε τον υπολογιστή.

### <span id="page-55-0"></span>Χρήση των µέσων µε το όνοµα Operating System (Λειτουργικό σύστηµα)

#### Πριν ξεκινήσετε

Αν σκέφτεστε να επανεγκαταστήσετε το λειτουργικό σύστηµα των Windows για να διορθώσετε κάποιο πρόβληµα σε πρόγραµµα οδήγησης που εγκαταστήσατε πρόσφατα, δοκιµάστε πρώτα να χρησιµοποιήσετε τη λειτουργία Device Driver Rollback (Επαναφορά προγράμματος οδήγησης συσκευής) των Windows. Ανατρέξτε στην ενότητα ["Χρήση της λειτουργίας των Windows για επαναφορά](#page-48-0)  [προγραµµάτων οδήγησης συσκευών" στη σελίδα 49.](#page-48-0) Αν η λειτουργία Device Driver Rollback (Επαναφορά προγράµµατος οδήγησης συσκευής) δεν λύσει το πρόβληµα, τότε χρησιµοποιήστε την Επαναφορά Συστήµατος για να επαναφέρετε το λειτουργικό σας σύστηµα στην κατάσταση λειτουργίας που ήταν πριν από την εγκατάσταση του προγράµµατος οδήγησης της νέας συσκευής. Ανατρέξτε στην ενότητα ["Χρήση της λειτουργίας Microsoft](#page-51-1) Windows System Restore (Επαναφορά [συστήµατος\)" στη σελίδα 52](#page-51-1).

ΕΙ∆ΟΠΟΙΗΣΗ: Πριν να εκτελέσετε την εγκατάσταση, δηµιουργήστε αντίγραφα ασφαλείας όλων των αρχείων δεδοµένων στον κύριο σκληρό σας δίσκο. Για τις συµβατικές ρυθµίσεις παραµέτρων του σκληρού δίσκου, ο κύριος σκληρός δίσκος είναι ο πρώτος δίσκος που ανιχνεύεται από τον υπολογιστή.

Για να εγκαταστήσετε ξανά τα Windows, χρειάζεστε τα παρακάτω στοιχεία: •

- CD/DVD Λειτουργικό συστήμα της Dell<sup>TM</sup>
- Οπτικός δίσκος Προγράµµατα οδήγησης και βοηθητικές εφαρµογές της Dell
- ΣΗΜΕΙΩΣΗ: Ο οπτικός δίσκος Προγράµµατα οδήγησης και βοηθητικές εφαρµογές της Dell περιέχει προγράµµατα οδήγησης που εγκαταστάθηκαν κατά τη συναρμολόνηση του υπολονιστή. Χρησιμοποιήστε το δίσκο Drivers and Utilities (Προγράµµατα οδήγησης και βοηθητικές εφαρµογές) της Dell για να φορτώσετε οποιαδήποτε απαιτούµενα προγράµµατα οδήγησης. Ανάλογα µε την περιοχή από την οποία παραγγείλατε τον υπολογιστή σας ή το κατά πόσον ζητήσατε τον οπτικό δίσκο, ο οπτικός δίσκος Drivers and Utilities (Προγράµµατα οδήγησης και βοηθητικές εφαρµογές) και ο οπτικός δίσκος Operating System (Λειτουργικό σύστηµα) της Dell µπορεί να µην έχουν αποσταλεί µε τον υπολογιστή σας.

#### Επανεγκατάσταση των Windows Vista

Η διαδικασία επανεγκατάστασης µπορεί να διαρκέσει από 1 έως 2 ώρες για να ολοκληρωθεί. Αφού επανεγκαταστήσετε το λειτουργικό σύστηµα, πρέπει να επανεγκαταστήσετε τα προγράµµατα οδήγησης, τα προγράµµατα προστασίας από ιούς και άλλο λογισµικό.

- 1 Αποθηκεύστε και κλείστε όλα τα ανοιχτά αρχεία και κλείστε όλα τα ανοιχτά προγράµµατα.
- 2 Τοποθετήστε στη μονάδα το δίσκο με το όνομα Operating System (Λειτουργικό σύστηµα).
- 3 Click Exit (Έξοδος) αν εμφανιστεί το μήνυμα Install Windows (Εγκαταστήστε τα Windows).
- 4 Επανεκκινήστε τον υπολογιστή.

Όταν εµφανιστεί το λογότυπο DELL, πιέστε αµέσως το πλήκτρο <F12>.

- ΣΗΜΕΙΩΣΗ: Αν περιµένετε πολλή ώρα και εµφανίζεται το λογότυπο του λειτουργικού συστήµατος, συνεχίστε να περιµένετε ωσότου δείτε την επιφάνεια εργασίας των Microsoft $^\circledR$  Windows $^\circledR$  και μετά τερματίστε τη λειτουργία του υπολογιστή σας και δοκιµάστε ξανά.
- ΣΗΜΕΙΩΣΗ: Τα βήµατα που ακολουθούν αλλάζουν την ακολουθία εκκίνησης µόνο για µία φορά. Στην επόµενη διαδικασία εκκίνησης, η εκκίνηση του υπολογιστή γίνεται σύµφωνα µε τις συσκευές που καθορίζονται στο πρόγραµµα ρύθµιση του συστήµατος.
- 5 Όταν εµφανιστεί η λίστα συσκευών εκκίνησης, επισηµάνετε την επιλογή CD/DVD/CD-RW Drive (Μονάδα CD/DVD/CD-RW) και κατόπιν πατήστε το πλήκτρο <Enter>.
- 6 Πατήστε οποιοδήποτε πλήκτρο για εκκίνηση από το CD-ROM.
- 7 Ακολουθήστε τις οδηγίες στην οθόνη για να ολοκληρώσετε την εγκατάσταση.

## Επανεγκατάσταση του λειτουργικού σας συστήµατος

# $\overline{ }$

# Εύρεση πληροφοριών

ΣΗΜΕΙΩΣΗ: Ορισµένες δυνατότητες ή οπτικοί δίσκοι µπορεί να είναι προαιρετικά και µπορεί να µην αποστέλλονται µε τον υπολογιστή σας. Ορισµένες δυνατότητες ή οπτικοί δίσκοι µπορεί να µην είναι διαθέσιµα σε ορισµένες χώρες.

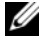

ΣΗΜΕΙΩΣΗ: Πρόσθετες πληροφορίες µπορούν να αποσταλούν µαζί µε τον υπολογιστή σας.

<span id="page-58-1"></span><span id="page-58-0"></span>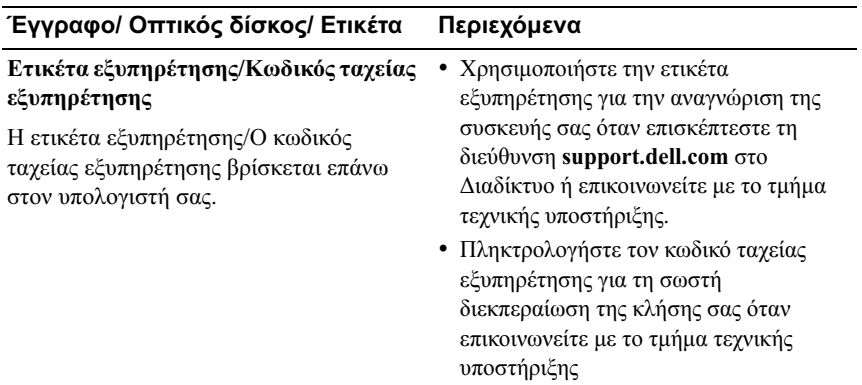

<span id="page-59-3"></span><span id="page-59-2"></span><span id="page-59-1"></span><span id="page-59-0"></span>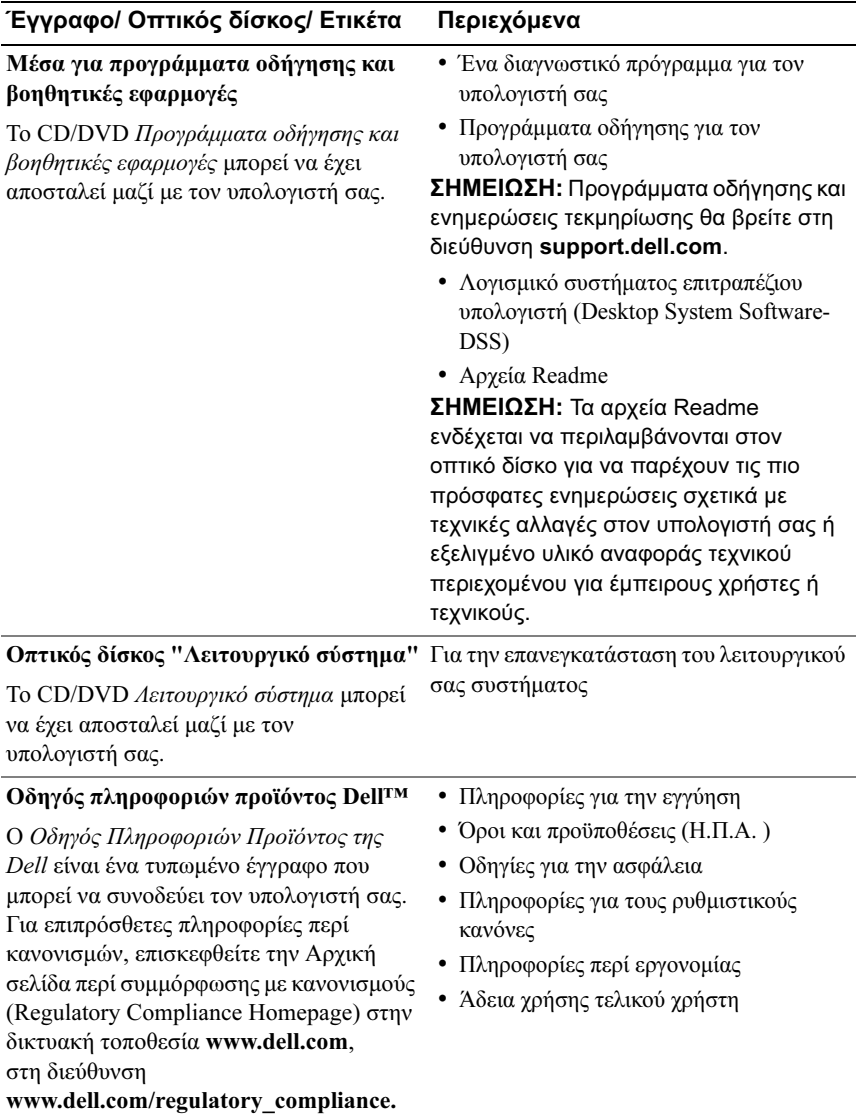

<span id="page-60-4"></span><span id="page-60-3"></span><span id="page-60-2"></span><span id="page-60-1"></span><span id="page-60-0"></span>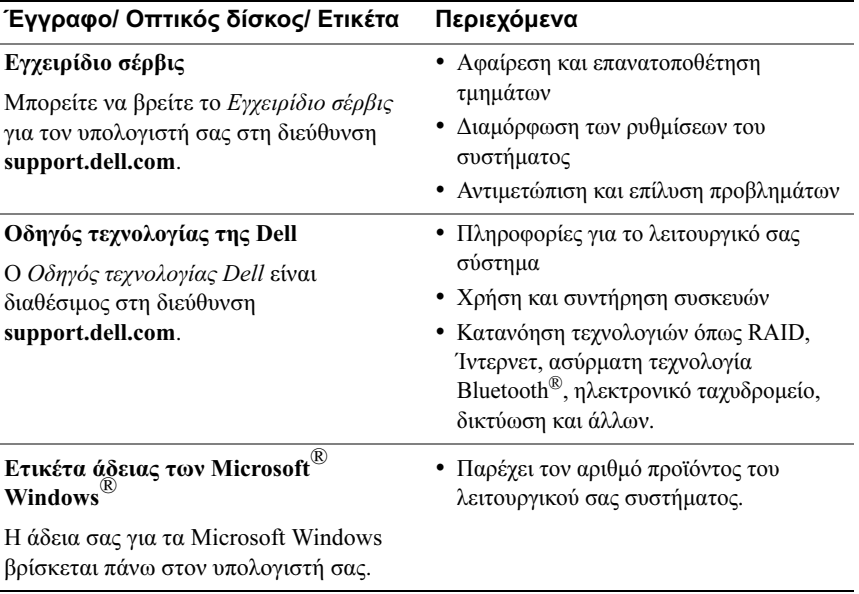

# Βοήθεια

# Λήψη βοήθειας

#### ΠΡΟΣΟΧΗ: Αν χρειαστεί να αφαιρέσετε το κάλυµµα του υπολογιστή, αποσυνδέστε πρώτα το καλώδιο ρεύµατος του υπολογιστή και το καλώδιο του µόντεµ από όλες τις πρίζες.

Αν αντιµετωπίζετε κάποιο πρόβληµα µε τον υπολογιστή σας, για να το διαγνώσετε και να το λύσετε µπορείτε να ολοκληρώσετε τα εξής βήµατα:

- 1 Για περισσότερες πληροφορίες και διαδικασίες όσον αφορά το πρόβληµα που παρουσιάζει ο υπολογιστής σας ανατρέξτε στην ενότητα ["Αντιµετώπιση](#page-26-0)  [προβληµάτων" στη σελίδα 27.](#page-26-0)
- 2 Για τις διαδικασίες σχετικά µε την εκτέλεση του διαγνωστικού προγράµµατος της Dell™ ανατρέξτε στην ενότητα ["Dell Diagnostics" στη](#page-34-1)  [σελίδα 35.](#page-34-1)
- 3 Συµπληρώστε τη ["Λίστα ελέγχου του Dell Diagnostics" στη σελίδα 69.](#page-68-0)
- 4 Αν χρειάζεστε βοήθεια σε ό,τι αφορά την εγκατάσταση και τις διαδικασίες αντιµετώπισης προβληµάτων, χρησιµοποιήστε την εκτεταµένη σειρά υπηρεσιών µέσω ∆ιαδικτύου της Dell που υπάρχουν διαθέσιµες στην τοποθεσία του τµήµατος υποστήριξης της Dell (support.dell.com) στο ∆ιαδίκτυο. Αν θέλετε να δείτε µια εκτενέστερη λίστα των υπηρεσιών του τµήµατος υποστήριξης της Dell στο ∆ιαδίκτυο, ανατρέξτε στην ενότητα ["Υπηρεσίες µέσω ∆ιαδικτύου" στη σελίδα 64](#page-63-0).
- 5 Αν το πρόβληµα δεν λυθεί µε τα προηγούµενα βήµατα, ανατρέξτε στην ενότητα ["Επικοινωνία µε την Dell" στη σελίδα 70](#page-69-1).
- 

 $\mathscr U$  ΣΗΜΕΙΩΣΗ: Επικοινωνήστε με το τμήμα υποστήριξης της Dell από ένα τηλέφωνο κοντά στον υπολογιστή ώστε το αρµόδιο προσωπικό να µπορέσει να σας βοηθήσει στις αναγκαίες διαδικασίες.

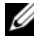

 $\mathscr U$  ΣΗΜΕΙΩΣΗ: Το σύστημα κωδικών ταχείας εξυπηρέτησης της Dell μπορεί να µην είναι διαθέσιµο σε όλες τις χώρες.

Όταν σας ζητηθεί από το αυτοµατοποιηµένο τηλεφωνικό σύστηµα της Dell, πληκτρολογήστε τον κωδικό ταχείας εξυπηρέτησης ώστε η κλήση να διαβιβαστεί κατευθείαν στο αρµόδιο προσωπικό υποστήριξης. Αν δεν έχετε κωδικό ταχείας εξυπηρέτησης, ανοίξτε το φάκελο Dell Accessories (Βοηθήµατα Dell), κάντε διπλό κλικ στο εικονίδιο του κωδικού ταχείας εξυπηρέτησης και ακολουθήστε τις οδηγίες.

Για οδηγίες σχετικά µε το τµήµα υποστήριξης της Dell, ανατρέξτε στην ενότητα ["Τεχνική υποστήριξη και εξυπηρέτηση πελατών" στη σελίδα 64](#page-63-1).

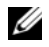

ΣΗΜΕΙΩΣΗ: Ορισµένες από τις υπηρεσίες που ακολουθούν δεν είναι πάντα διαθέσιµες σε όλες τις περιοχές έξω από τις Η.Π.Α. Για πληροφορίες σχετικά µε τη διαθεσιµότητα τηλεφωνήστε στον αντιπρόσωπο της Dell στην περιοχή σας.

# <span id="page-63-1"></span>Τεχνική υποστήριξη και εξυπηρέτηση πελατών

Η υπηρεσία υποστήριξης της Dell είναι στη διάθεσή σας για να απαντήσει στις ερωτήσεις σας σχετικά µε το υλικό Dell™. Το προσωπικό υποστήριξης χρησιµοποιεί διαγνωστικό σύστηµα µε υπολογιστές για να παρέχει γρήγορες και ακριβείς απαντήσεις.

Για να επικοινωνήσετε µε την υπηρεσία υποστήριξης της Dell, ανατρέξτε στην ενότητα ["Προτού τηλεφωνήσετε" στη σελίδα 68](#page-67-0) και µετά στις πληροφορίες επικοινωνίας για την περιοχή σας ή επισκεφτείτε τη διεύθυνση support.dell.com στο ∆ιαδίκτυο.

# <span id="page-63-0"></span>Υπηρεσίες µέσω ∆ιαδικτύου

Μπορείτε να µάθετε για τα προϊόντα και τις υπηρεσίες Dell στους εξής ιστοχώρους:

#### www.dell.com

www.dell.com/ap (μόνο για γώρες της Ασίας/του Ειρηνικού)

www.dell.com/jp (μόνο για την Ιαπωνία)

www.euro.dell.com (μόνο για την Ευρώπη)

www.dell.com/la (μόνο για τη Λατινική Αμερική και τις γώρες της Καραϊβικής)

www.dell.ca (μόνο για τον Καναδά)

Μπορείτε να αποκτήσετε πρόσβαση στο τµήµα υποστήριξης της Dell µέσω των εξής τοποθεσιών στο ∆ιαδίκτυο και διευθύνσεων email: •

 Τοποθεσίες του τµήµατος υποστήριξης της Dell στο ∆ιαδίκτυο support.dell.com support.jp.dell.com (µόνο για την Ιαπωνία)

support.euro.dell.com (µόνο για την Ευρώπη)

∆ιευθύνσεις email του τµήµατος υποστήριξης της Dell

mobile\_support@us.dell.com

support@us.dell.com

la-techsupport@dell.com (μόνο για τις χώρες της Λατινικής Αμερικής και της Καραϊβικής)

apsupport@dell.com (μόνο για τις χώρες της Ασίας/του Ειρηνικού)

 ∆ιευθύνσεις email των τµηµάτων µάρκετινγκ και πωλήσεων της Dell apsupport@dell.com (µόνο για τις χώρες της Ασίας/του Ειρηνικού)

sales canada@dell.com (μόνο για τον Καναδά)

• Πρωτόκολλο ανώνυμης μεταφοράς αργείων (FTP)

### ftp.dell.com

Συνδεθείτε ως χρήστης: anonymous (бнюнхмпт) και χρησιµοποιήστε ως κωδικό πρόσβασης τη διεύθυνση του ηλεκτρονικού σας ταχυδροµείου.

# Εξυπηρέτηση AutoTech

Η αυτοµατοποιηµένη υπηρεσία εξυπηρέτησης της Dell (AutoTech) παρέχει µαγνητοφωνηµένες απαντήσεις στις πιο συχνές ερωτήσεις των πελατών της Dell σχετικά µε τους φορητούς και τους επιτραπέζιους υπολογιστές τους.

Όταν καλείτε την AutoTech, χρησιµοποιήστε το τονικό σας τηλέφωνο για να επιλέξετε τα θέµατα που αντιστοιχούν στις ερωτήσεις σας. Για τον αριθµό τηλεφώνου που πρέπει να καλέσετε στην περιοχή σας, ανατρέξτε στην ενότητα ["Επικοινωνία µε την Dell" στη σελίδα 70](#page-69-1).

### Αυτοµατοποιηµένη υπηρεσία ενηµέρωσης για την κατάσταση της παραγγελίας σας

Για να ελέγξετε την κατάσταση προϊόντων της Dell που έχετε παραγγείλει, µπορείτε να επισκεφτείτε την ιστοσελίδα support.dell.com ή να επικοινωνήσετε µε την αυτοµατοποιηµένη υπηρεσία ενηµέρωσης για την κατάσταση των παραγγελιών. Ένα ηχογραφηµένο µήνυµα σάς ζητά τις πληροφορίες που χρειάζονται για να εντοπίσετε την παραγγελία σας και να ενηµερωθείτε για την πορεία της. Για τον αριθµό τηλεφώνου που πρέπει να καλέσετε στην περιοχή σας, ανατρέξτε στην ενότητα ["Επικοινωνία µε την Dell" στη σελίδα 70.](#page-69-1)

# Προβλήµατα µε την παραγγελία σας

Αν έχετε κάποιο πρόβληµα µε την παραγγελία σας, όπως ελλιπή ή λανθασµένα εξαρτήµατα ή λανθασµένη χρέωση, επικοινωνήστε µε την εξυπηρέτηση πελατών της Dell. Όταν τηλεφωνήσετε, θα πρέπει να έχετε εύκαιρο το τιµολόγιο ή την απόδειξη παραλαβής της συσκευασίας. Για τον αριθµό τηλεφώνου που πρέπει να καλέσετε στην περιοχή σας, ανατρέξτε στην ενότητα ["Επικοινωνία µε την Dell"](#page-69-1)  [στη σελίδα 70.](#page-69-1)

# Πληροφορίες προϊόντος

Αν χρειάζεστε πληροφορίες για πρόσθετα προϊόντα της Dell ή αν θέλετε να κάνετε παραγγελία, επισκεφτείτε την τοποθεσία της Dell στη διεύθυνση www.dell.com στο ∆ιαδίκτυο. Για πληροφορίες σχετικά µε τον αριθµό τηλεφώνου που πρέπει να καλέσετε στην περιοχή σας ή για να µιλήσετε µε κάποιον ειδικό πωλήσεων, ανατρέξτε στην ενότητα ["Επικοινωνία µε την Dell" στη σελίδα 70.](#page-69-1)

# Επιστροφή προϊόντων για επισκευή ή πίστωση στα πλαίσια της εγγύησης

Ετοιµάστε όλα τα προς επιστροφή προϊόντα, είτε για επισκευή είτε για πίστωση, ως εξής:

1 Τηλεφωνήστε στην Dell για να πάρετε αριθµό εξουσιοδότησης επιστροφής υλικού και γράψτε τον καθαρά και σε εµφανές σηµείο στο έξω µέρος του κιβωτίου.

Για τον αριθµό τηλεφώνου που πρέπει να καλέσετε στην περιοχή σας, ανατρέξτε στην ενότητα ["Επικοινωνία µε την Dell" στη σελίδα 70](#page-69-1).

- 2 Συµπεριλάβετε ένα αντίγραφο του τιµολογίου και µια επιστολή που να περιγράφει την αιτία επιστροφής.
- 3 Συµπεριλάβετε ένα αντίγραφο της λίστας ελέγχου του Dell Diagnostics (ανατρέξτε στην ενότητα ["Λίστα ελέγχου του Dell Diagnostics" στη](#page-68-0)  [σελίδα 69\)](#page-68-0), που να υποδεικνύει τους ελέγχους που εκτελέσατε και κάθε µήνυµα σφάλµατος που ανέφερε το Dell Diagnostics (ανατρέξτε στην ενότητα ["Dell Diagnostics" στη σελίδα 35](#page-34-1)).
- 4 Συµπεριλάβετε όσα παρελκόµενα ανήκουν στο προϊόν/στα προϊόντα που επιστρέφετε (καλώδια τροφοδοσίας, δισκέτες λογισµικού, οδηγούς κ.ο.κ.) αν η επιστροφή γίνεται για πίστωση του λογαριασµού σας.
- 5 Συσκευάστε τον επιστρεφόμενο εξοπλισμό στη αργική του (ή παρόμοια) συσκευασία.

Εσείς έχετε την ευθύνη για την πληρωµή των εξόδων αποστολής. Επίσης έχετε την ευθύνη για την ασφάλιση κάθε επιστρεφόµενου προϊόντος και αναλαµβάνετε το ρίσκο απώλειας κατά την αποστολή του προς την Dell. ∆εν γίνονται δεκτά τα δέµατα µε αντικαταβολή (C.O.D.).

Επιστροφές που δεν πληρούν τις προαναφερόµενες απαιτήσεις δεν θα γίνονται δεκτές από το τµήµα παραλαβής της Dell και θα επιστρέφονται προς εσάς.

# <span id="page-67-0"></span>Προτού τηλεφωνήσετε

ΣΗΜΕΙΩΣΗ: Όταν τηλεφωνείτε, φροντίστε να έχετε έτοιµο τον κωδικό ταχείας εξυπηρέτησης. Ο κωδικός βοηθά το αυτοµατοποιηµένο τηλεφωνικό σύστηµα υποστήριξης της Dell να διαβιβάσει την κλήση σας αποτελεσµατικότερα. Επίσης, µπορεί να σας ζητηθεί η ετικέτα εξυπηρέτησης (που βρίσκεται στο πίσω ή στο κάτω µέρος του υπολογιστή σας).

Θυµηθείτε να συµπληρώσετε τη λίστα ελέγχου του διαγνωστικού προγράµµατος (ανατρέξτε στην ενότητα ["Λίστα ελέγχου του Dell Diagnostics" στη σελίδα 69](#page-68-0)). Αν είναι εφικτό, ανοίξτε τον υπολογιστή σας προτού τηλεφωνήσετε στην Dell για βοήθεια και καλέστε από ένα τηλέφωνο µέσα ή κοντά στον υπολογιστή σας. Μπορεί να σας ζητηθεί να πληκτρολογήσετε µερικές εντολές στο πληκτρολόγιο, να µεταβιβάσετε λεπτοµερείς πληροφορίες κατά τις λειτουργίες ή να δοκιµάσετε άλλα πιθανά βήµατα αντιµετώπισης προβληµάτων στον ίδιο τον υπολογιστή. Σιγουρευτείτε ότι έχετε διαθέσιµη την τεκµηρίωση του υπολογιστή.

#### <span id="page-68-0"></span>Λίστα ελέγχου του Dell Diagnostics

Ονοµατεπώνυµο:

Ημερομηνία:

∆ιεύθυνση:

Αριθµός τηλεφώνου:

Ετικέτα εξυπηρέτησης (γραµµωτός κωδικός στο πίσω ή στο κάτω µέρος του υπολογιστή σας):

Κωδικός ταχείας εξυπηρέτησης:

Αριθµός εξουσιοδότησης επιστροφής υλικού (αν παρέχεται από τεχνικό της Υποστήριξης Dell):

Λειτουργικό σύστημα και έκδοση:

Συσκευές:

Κάρτες επέκτασης:

Είστε συνδεδεµένοι σε δίκτυο; Ναι Όχι

∆ίκτυο, έκδοση και προσαρµογέας δικτύου:

Προγράµµατα και εκδόσεις:

Ανατρέξτε στην τεκµηρίωση του λειτουργικού σας συστήµατος για να εξακριβώσετε το περιεχόµενο των αρχείων εκκίνησης του συστήµατος. Αν ο υπολογιστής είναι συνδεδεµένος µε εκτυπωτή, τυπώστε κάθε αρχείο. Αλλιώς, καταγράψτε τα περιεχόµενα κάθε αρχείου προτού καλέσετε την Dell.

Μήνυµα σφάλµατος, κωδικός χαρακτηριστικού τόνου ή κωδικός διαγνωστικών ελέγχων:

Περιγραφή προβλήµατος και διαδικασίες που εκτελέσατε για αντιµετώπιση προβληµάτων:

# <span id="page-69-1"></span><span id="page-69-0"></span>Επικοινωνία µε την Dell

Οι πελάτες στις Ηνωµένες Πολιτείες µπορούν να καλέσουν τον αριθµό 800-WWW-DELL (800-999-3355).

<span id="page-69-2"></span>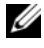

ΣΗΜΕΙΩΣΗ: Αν δεν έχετε ενεργό σύνδεση Internet, µπορείτε να βρείτε τις πληροφορίες επικοινωνίας στο τιµολόγιο αγοράς σας, στο δελτίο αποστολής, στο λογαριασµό ή στον κατάλογο προϊόντων της Dell.

Η Dell παρέχει αρκετές επιλογές για υποστήριξη και εξυπηρέτηση τόσο µέσω τηλεφώνου όσο και µέσω ∆ιαδικτύου. Η διαθεσιµότητα ποικίλλει ανά χώρα και προϊόν και ορισµένες υπηρεσίες µπορεί να µην είναι διαθέσιµες στην περιοχή σας. Για να επικοινωνήσετε µε την Dell σχετικά µε πωλήσεις, τεχνική υποστήριξη ή θέµατα εξυπηρέτησης πελατών:

- 1 Επισκεφθείτε την τοποθεσία support.dell.com στο ∆ιαδίκτυο.
- 2 Επιλέξτε τη χώρα ή την περιοχή σας στο αναπτυσσόμενο μενού Choose A Country/Region (Επιλογή χώρας/περιοχής) στο κάτω µέρος της σελίδας.
- 3 Κάντε κλικ στη σύνδεση Contact Us (Επικοινωνήστε µαζί µας) στην αριστερή πλευρά της σελίδας.
- 4 Επιλέξτε την κατάλληλη σύνδεση υπηρεσίας ή υποστήριξης µε βάση τις ανάγκες σας.
- 5 Επιλέξτε την µέθοδο που σας εξυπηρετεί για την επικοινωνία σας µε την Dell.

# Πίνακας περιεχοµένων

# D

Dell επικοινωνία, [70](#page-69-2) Dell Diagnostics, [35](#page-34-2) Desktop System Software, [60](#page-59-0)

# E

Express Service Code (Κωδικός ταχείας εξυπηρέτησης), [59](#page-58-0)

### F

Factory Image Restore, [54](#page-53-0)

# I

IRQ, διενέξεις, [40](#page-39-0)

### S

Service Tag (Ετικέτα εξυπηρέτησης), [59](#page-58-1)

#### W

Windows Vista Factory Image Restore, [54](#page-53-0) Επαναφορά συστήµατος, [52](#page-51-2) επανεγκατάσταση, [60](#page-59-1) Οδηγός συµβατότητας προγραµµάτων, [45](#page-44-0)

Windows XP αντιµετώπιση προβληµάτων υλικού, [40](#page-39-0) επαναφορά προγράµµατος οδήγησης συσκευής, [49](#page-48-1) Επαναφορά συστήµατος, [52](#page-51-3) επανεγκατάσταση, [60](#page-59-1) Οδηγός µεταφοράς αρχείων και ρυθµίσεων, [15](#page-14-0)

# Α

Άδεια χρήσης τελικού χρήστη, [60](#page-59-2) απόδοση, [25](#page-24-0) αριθµοί τηλεφώνου, [70](#page-69-2) αριθµός-κλειδί προϊόντος λειτουργικού συστήµατος, [61](#page-60-0) αντιµετώπιση προβληµάτων, [61](#page-60-1) Dell Diagnostics, [35](#page-34-2) διενέξεις, [40](#page-39-0) επαναφορά στην προηγούµενη κατάσταση, [52](#page-51-3) υλικού, [40](#page-39-0)

αντιµετώπιση προβληµάτων υλικού, [40](#page-39-0)

# ∆

διαγνωστικοί έλεγχοι Dell, [35](#page-34-2) κωδικοί ηχητικών σηµάτων, [28](#page-27-1)

διενέξεις ασυµβατότη[τες λογισµικού και](#page-39-0)  υλικού, 40

δίσκος Drivers and Utilities (Προγράµµατα οδήγησης και βοηθητικές εφαρµογές), [60](#page-59-3) λειτουργικό σύστηµα, [60](#page-59-1)

∆ίσκος λειτουργικού συστήµατος, [60](#page-59-1)

∆ίσκος µε το όνοµα Drivers and Utilities (Προγράμματα οδήγησης και βοηθητικές εφαρµογές), [60](#page-59-3)

# Ε

Εγχειρίδιο σέρβις, [61](#page-60-2)

εκτυπωτής αρχική ρύθµιση, [13](#page-12-0) σύνδεση, [13](#page-12-0)

Επαναφορά συστήµατος, [52](#page-51-3)

επικοινωνία µε την Dell, [70](#page-69-2)

ετικέτα άδειας, [61](#page-60-3)

Ετικέτα άδειας των Windows, [61](#page-60-4)

# Κ

κωδικοί ηχητικών σηµάτων, [28](#page-27-1)

# Λ

λειτουργικό σύστηµα CD/DVD, [56](#page-55-0) επανεγκατάσταση, [60](#page-59-1) λογισµικό διενέξεις, [40](#page-39-0) προβλήµατα, [44](#page-43-0)-[45](#page-44-0) λυχνία λειτουργίας συνθήκες, [41](#page-40-0)

### Μ

µεταφορά πληροφοριών σε νέο υπολογιστή, [15](#page-14-0) µηνύµατα

σύστηµα, [31](#page-30-0) µηνύµατα συστήµατος, [31](#page-30-0)

µηνύµατα σφαλµάτων κωδικοί ηχητικών σηµάτων, [28](#page-27-1) σύστηµα, [31](#page-30-0)

µνήµη προβλήµατα, [43](#page-42-0)

# Ο

οδηγοί Οδηγός µεταφοράς αρχείων και ρυθµίσεων, [15](#page-14-0) Οδηγός συµβατότητας προγραµµάτων, [45](#page-44-0) Οδηγός µεταφοράς αρχείων και ρυθµίσεων, [15](#page-14-0) Οδηγός συµβατότητας προγραµµάτων, [45](#page-44-0)
Οδηγός τεχνολογίας της Dell, [61](#page-60-0) Όροι και προϋποθέσεις, [60](#page-59-0)

# Π

παροχή ρεύµατος προβλήµατα, [41](#page-40-0) πληροφορίες για την εργονοµία, [60](#page-59-1) προβλήµατα Dell Diagnostics, [35](#page-34-0) γενικά, [44](#page-43-0) διενέξεις, [40](#page-39-0) επαναφορά στην προηγούµενη κατάσταση, [52](#page-51-0) κωδικοί ηχητικών σηµάτων, [28](#page-27-0) λογισµικό, [44](#page-43-1)-[45](#page-44-0) µπλε οθόνη, [45](#page-44-1) µνήµη, [43](#page-42-0) παροχή ρεύµατος, [41](#page-40-0) πρόγραµµα παρουσιάζει σφάλµα, [44](#page-43-1) συµβατότητα π[ρογραµµάτων και](#page-44-0)  Windows, 45 συνθήκες λυχνίας λειτουργίας, [41](#page-40-0) υπολογιστής παρουσιάζει σφάλµα, [44](#page-43-2)-[45](#page-44-1) υπολογιστής παύει να αποκρίνεται, [44](#page-43-2) προγράµµατα οδήγησης, [47](#page-46-0) αναγνώριση, [48](#page-47-0) δίσκος µε το όνοµα Drives and Utilities (Προγράµµατα οδήγησης και βοηθητικές εφαρµογές), [60](#page-59-2) επανεγκατάσταση, [48](#page-47-1) πληροφορίες για, [47](#page-46-1)

προδιαγραφές δίαυλος επέκτασης, [18](#page-17-0) επεξεργαστής, [17](#page-16-0) µονάδες δίσκου, [19](#page-18-0) µνήµη, [17](#page-16-1) παροχή ρεύµατος, [23](#page-22-0) περιβαλλοντικές, [23](#page-22-1) πληροφορίες υπολογιστή, [17](#page-16-2) στοιχεία ελέ[γχου και ενδεικτικές](#page-21-0)  λυχνίες, 22 τεχνικές, [17](#page-16-3) υποδοχές, [19](#page-18-1) φυσικές διαστάσεις, [23](#page-22-2)

### Σ

σύνδεση στο Internet αρχική ρύθµιση, [14](#page-13-0) επιλογές, [13](#page-12-0) πληροφορίες, [13](#page-12-0)

# Τ

τεκµηρίωση Εγχειρίδιο σέρβις, [61](#page-60-1) Οδηγός τεχνολογίας Dell, [61](#page-60-0) τεχνολογία διπλών γραφικών, [25](#page-24-0) τηλεφώνου, αριθµοί, [70](#page-69-0)

#### Υ

Υ, [64](#page-63-0)

υλικό Dell Diagnostics, [35](#page-34-0) διενέξεις, [40](#page-39-0) κωδικοί ηχητικών σηµάτων, [28](#page-27-0)

υπερχρονισµός, [25](#page-24-0)

#### Υπερχρονισµός CPU, [25](#page-24-0)

```
υπολογιστής
  επαναφορά στην προηγούµενη 
      κατάσταση, 52
  κωδικοί ηχητικών σηµάτων, 28
  παρουσιάζει σφάλµα, 44-45
  παύει να αποκρίνεται, 44
υποστήριξη
  επικοινωνία µε την Dell, 70
```